### SRA TOOL | OVERVIEW AND NEW FEATURES

Presenter: Ryan Callahan

Panelists: Nick Heesters [OCR], Ali Massihi [ONC], Kathleen Pisa [Altarum]

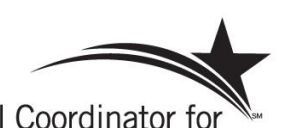

The Office of the National Coordinator for Health Information Technology

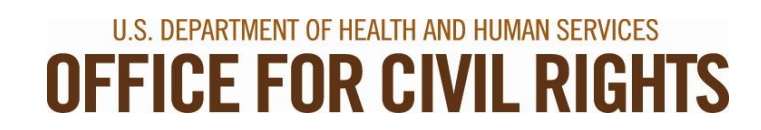

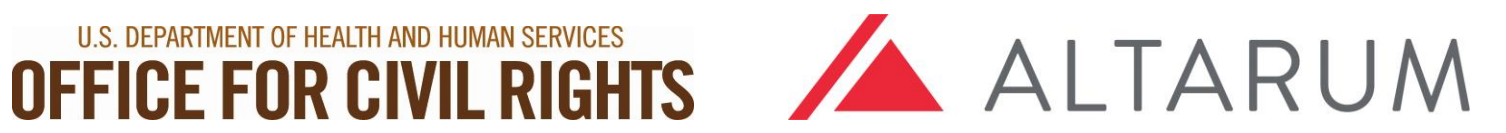

#### Agenda

Security Risk Assessment Tool

- Overview of the SRA Tool
- Downloading, installing, and using the SRA Tool

Updating your assessment

New Features

Q&A

How to Get More Information

- SRA Tool Training video and User Guide
- How to Contact the SRA Helpdesk

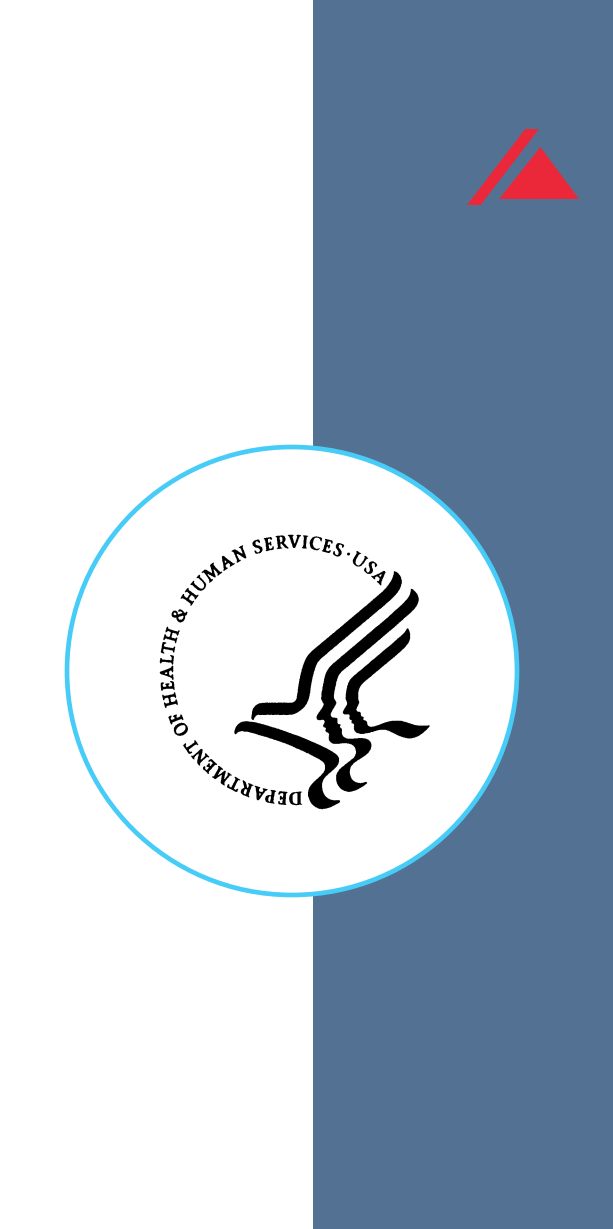

# Overview of the SRA Tool

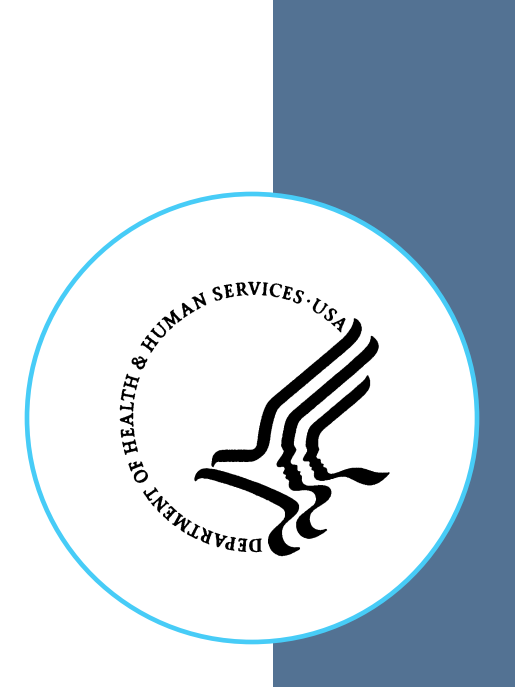

#### What is the SRA Tool?

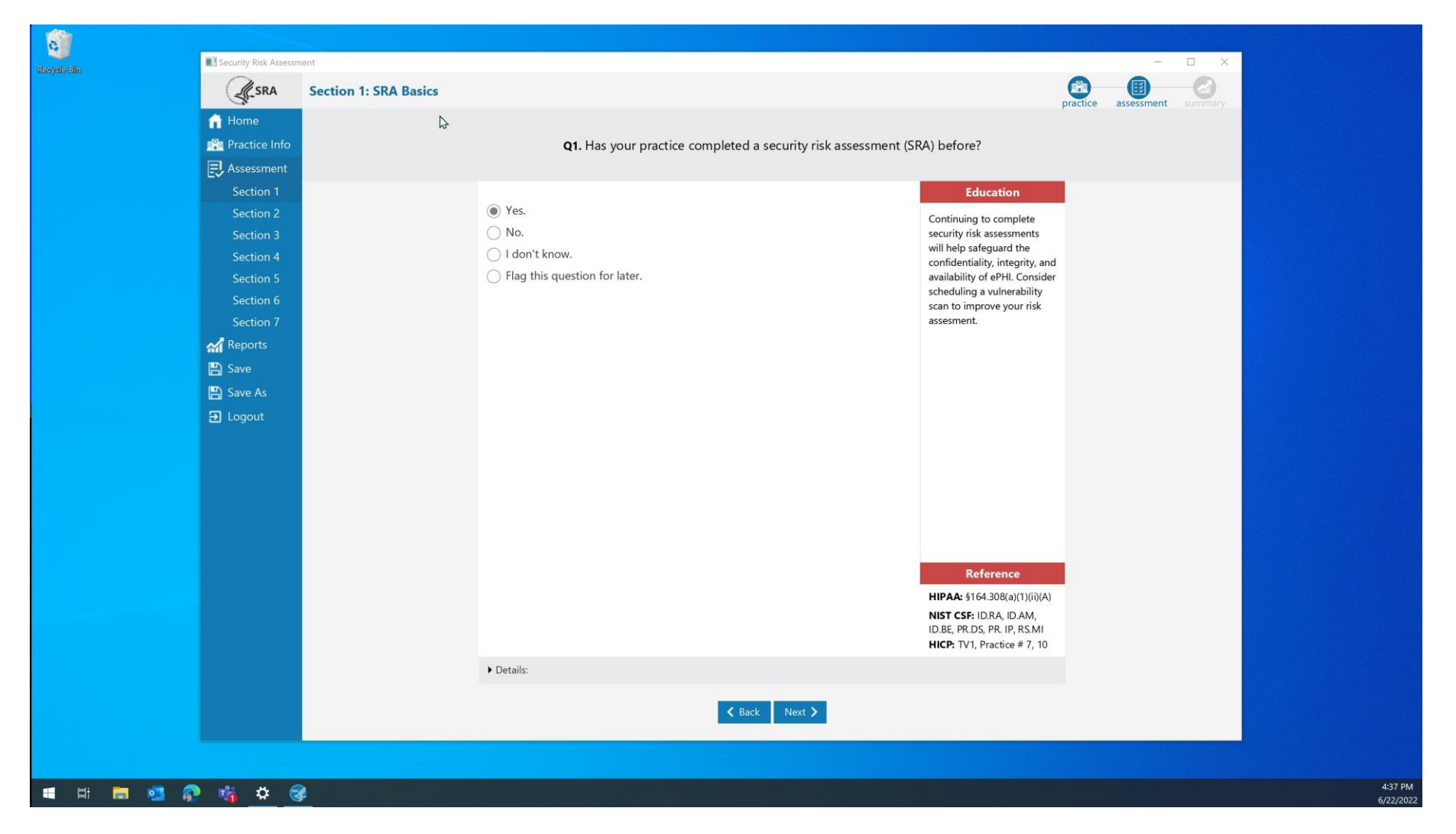

#### Content

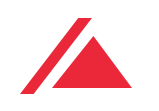

The SRA Tool's content was developed using the following sources:

- **EXECUTE HIPAA Security Rule**
- National Institute of Standards and Technology (NIST) Special Publication 800-66
- NIST Special Publication [Guide to Implementing FISMA Security Controls] 800-53
- NIST Special Publication [Guide to Assessing FISMA Controls] 800-53A
- **EXT** Health Information Technology for Economic and Clinical Health (HITECH) Act
- **EXP** Assessment questions will reference NIST Cybersecurity Framework guidance
- **EXTERGLED Health Industry Cybersecurity Practices (HICP)**

### Downloading, Installing, and Using the SRA Tool

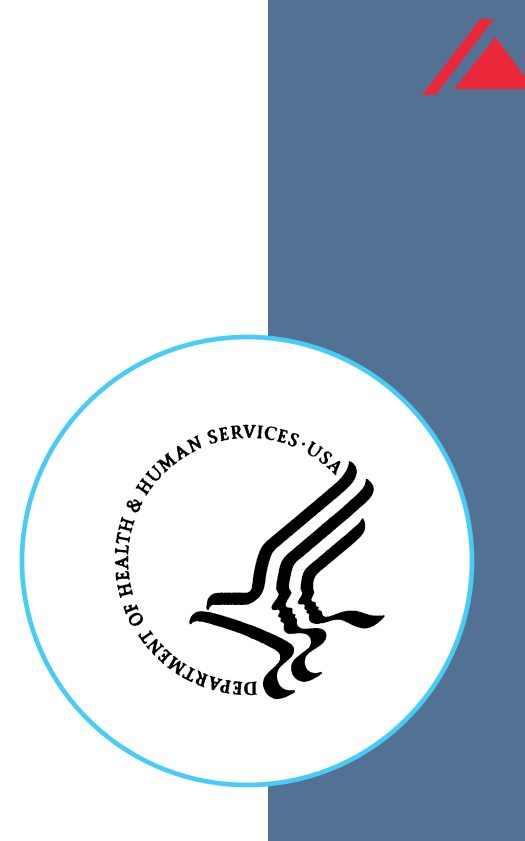

#### Downloading and Installing the Tool

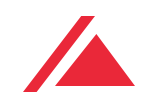

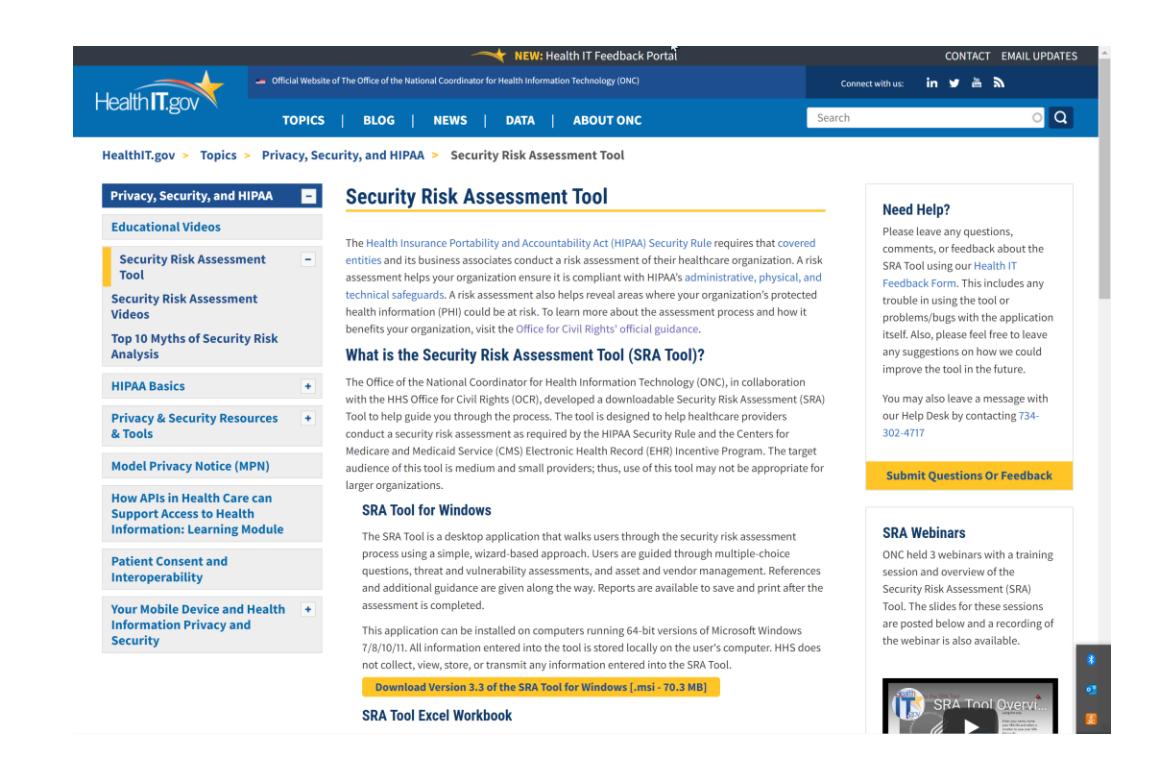

The tool can be downloaded from [HealthIT.gov.](https://www.healthit.gov/topic/privacy-security-and-hipaa/security-risk-assessment-tool) The downloaded file is the installer for the tool. Double click to run the installer and walk through install process. Once downloaded, a blue "SRA-Tool" icon will appear on your desktop.

Note: Users must have administrative privileges in order to install the SRA Tool. For this reason, you may need help from your IT department or system administrator to install the tool. Admin privileges are not needed to run the tool once it has been installed.

The tool runs on Windows, 7, 8, 10, and 11. All information entered into the tool is contained locally. No information is transmitted to DHHS, ONC or OCR.

#### Downloading and Installing the Tool

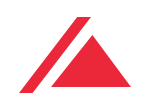

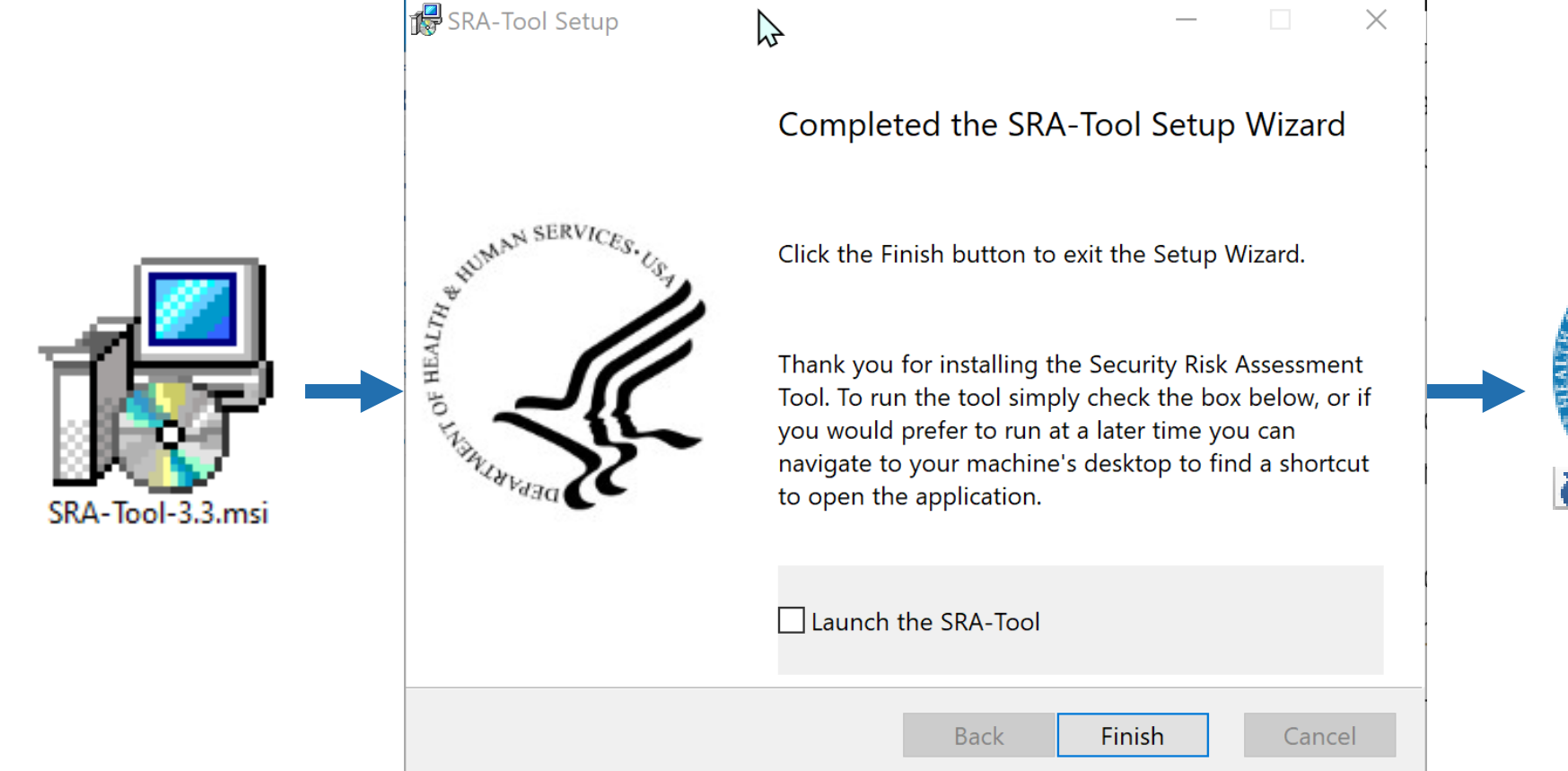

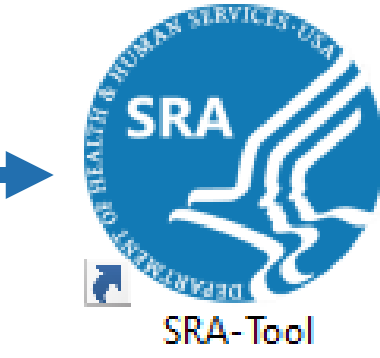

#### Starting a New Security Risk Assessment

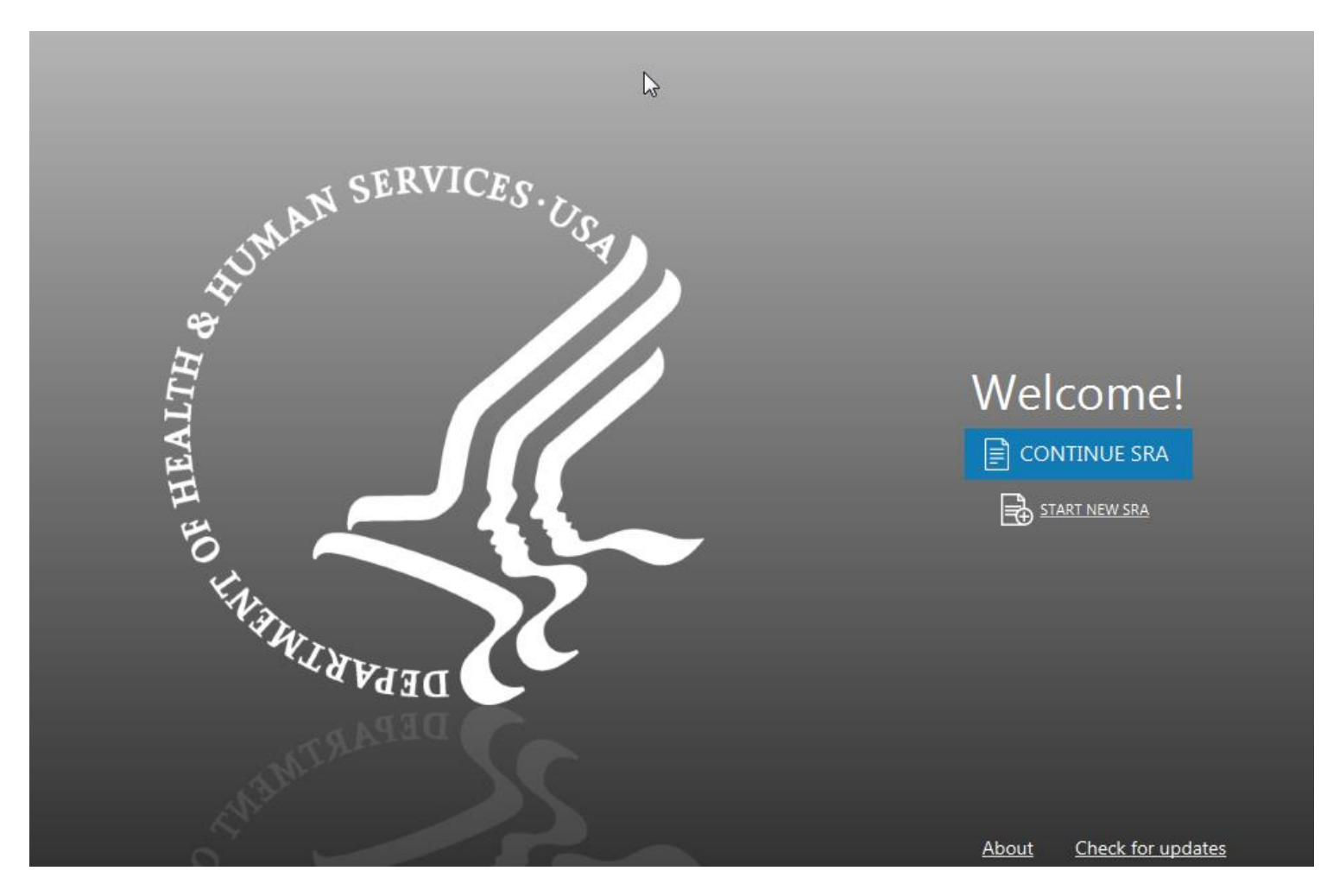

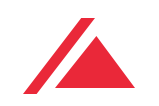

Select "Start New SRA" or "Continue SRA" to begin using the tool.

Enter your name, name your SRA file and select a location to save your SRA file locally.

The "Check for Updates" feature allows you to see if new content updates have been released by ONC.

#### Enter a Username

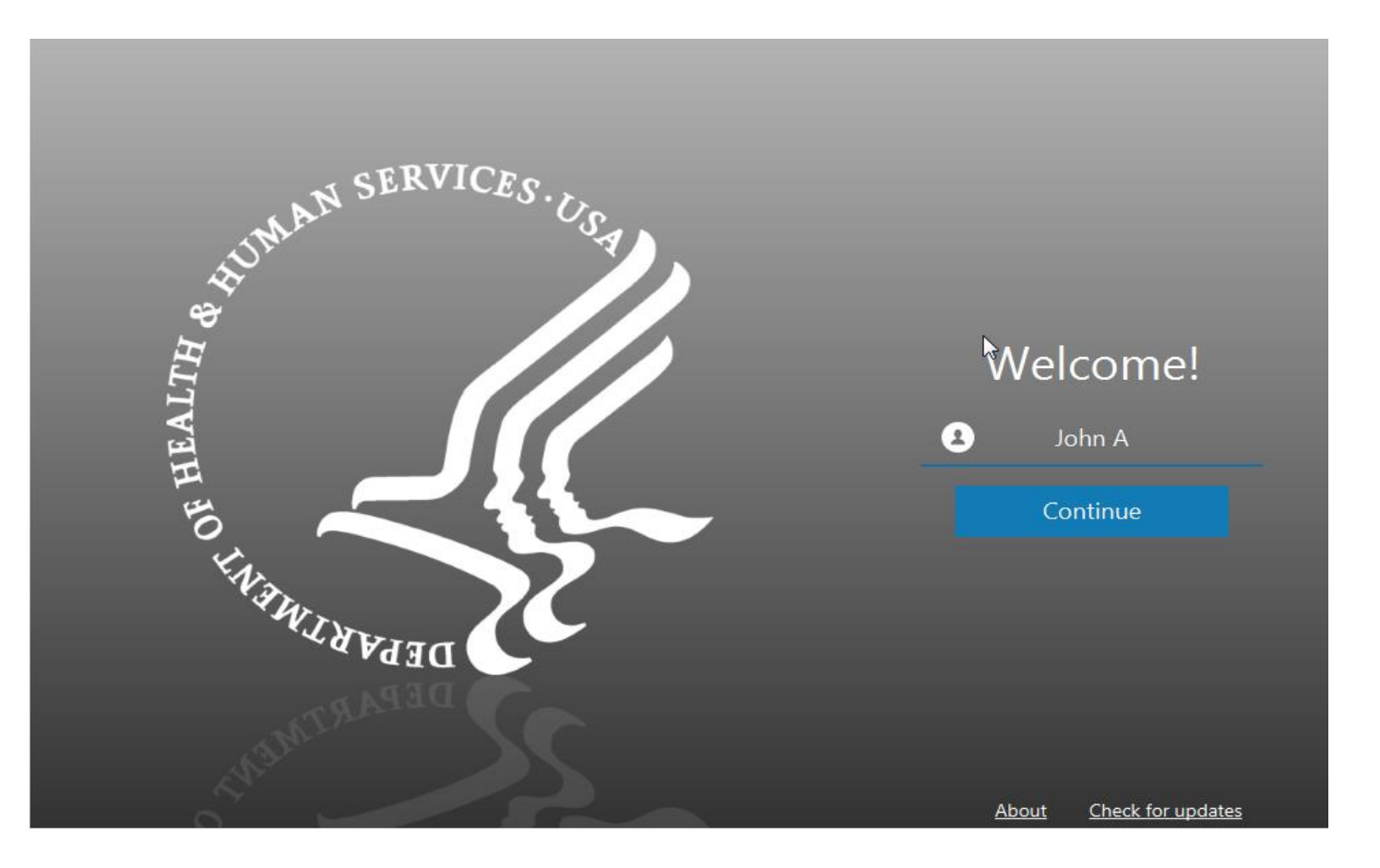

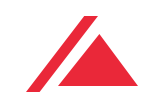

When beginning a new assessment, the user is asked to enter their name.

It is recommended to enter your full first & last name.

The SRA Tool supports multiple user accounts, so more than one person can work on an in progress SRA file.

#### Saving Your Security Risk Assessment

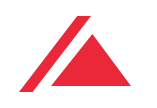

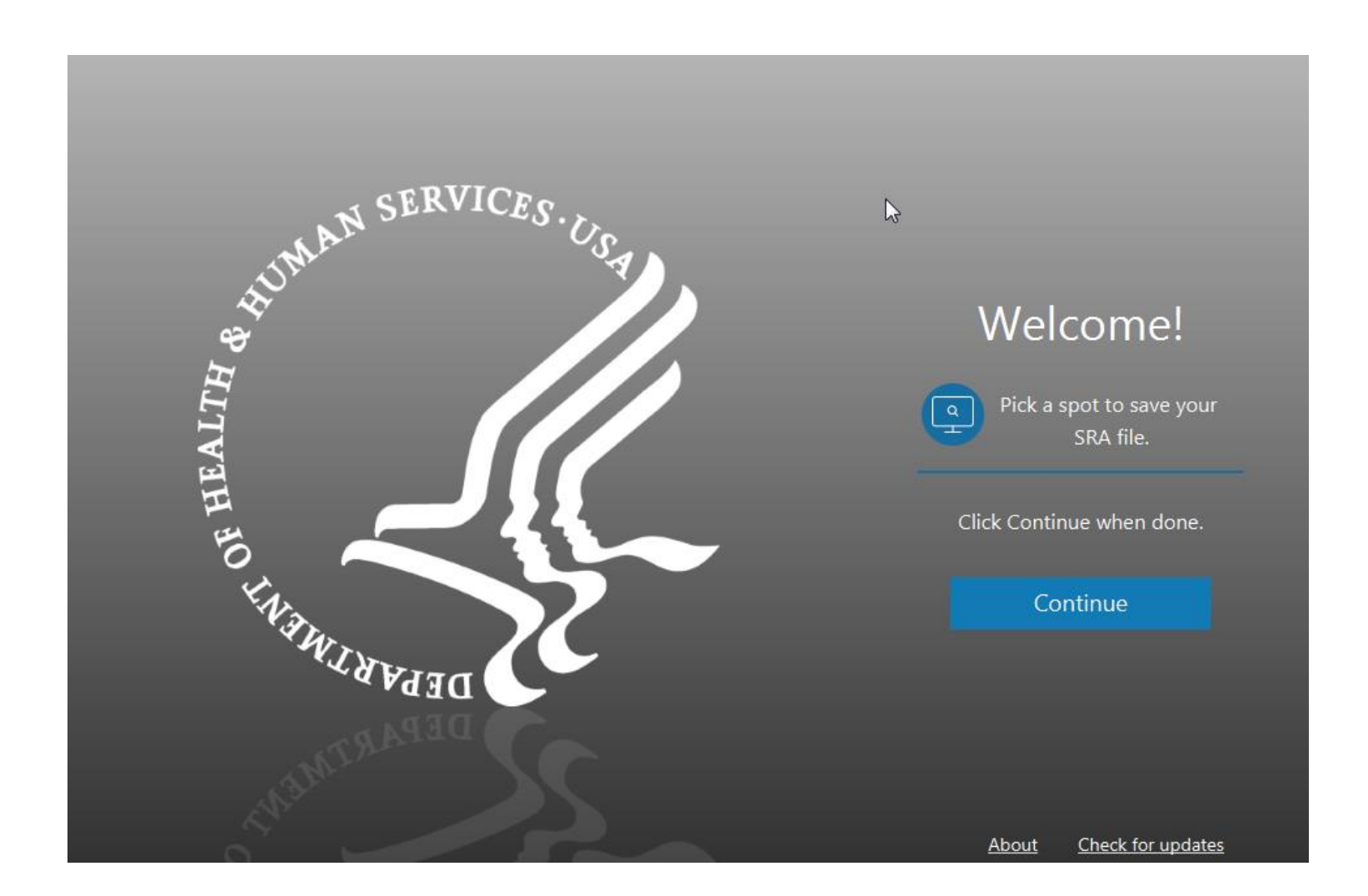

The SRA Tool is set up to work similar to Windows Office programs in the way it saves and opens assessment files.

After entering your name, you then select a file name and save location for the new .sra file.

Files with the .sra extension can be opened and edited with the SRA Tool application.

#### Starting an SRA

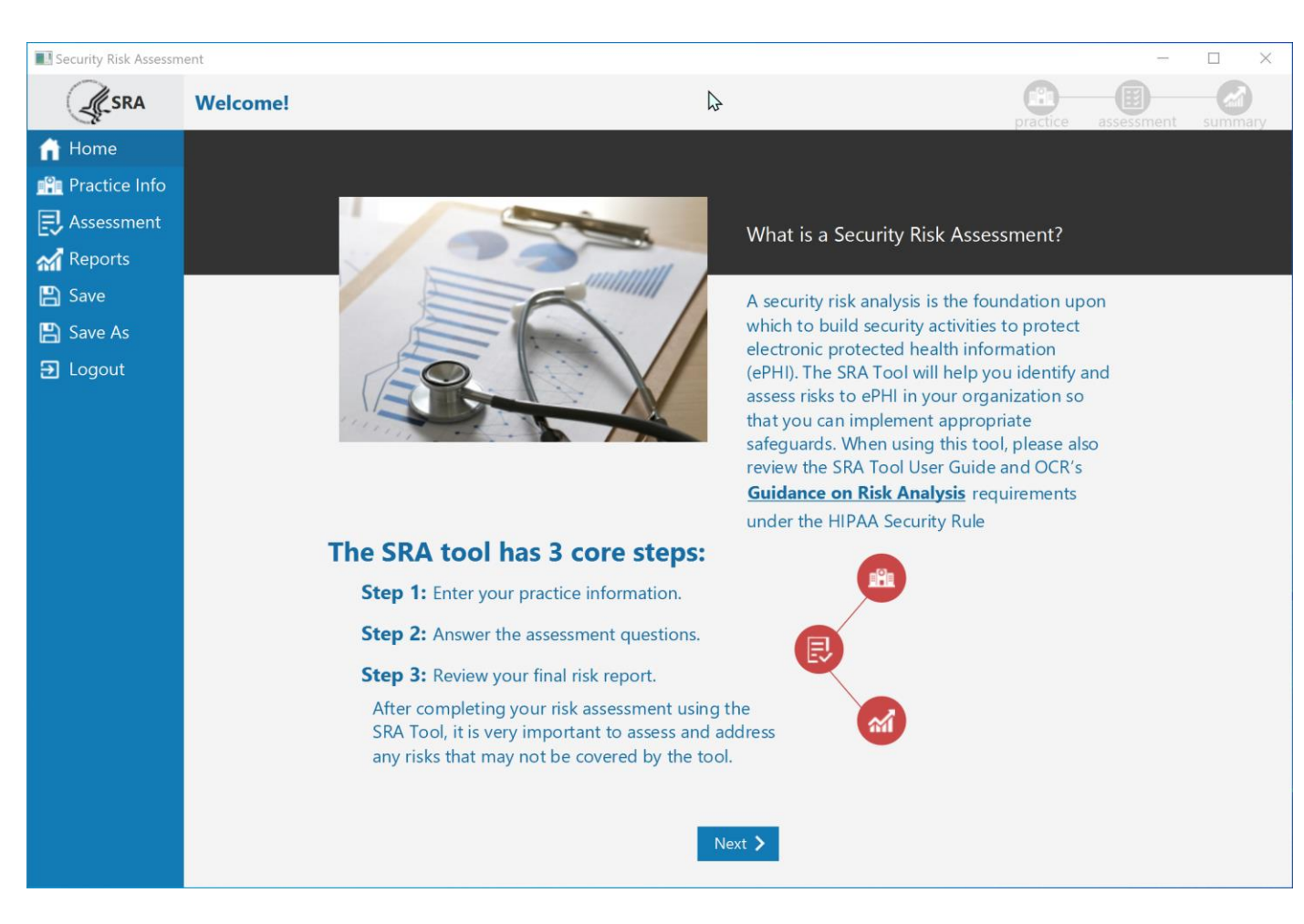

Navigation is handled using the Next and Back buttons at the bottom of each screen.

The left navigation menu allows users to jump between certain sections of the assessment and report, but due to branching logic, some navigation relies *solely* on the use of the Next/Back buttons.

The Summary item will not become available until the rest of the assessment has been fully completed.

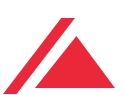

#### Entering Practice Information

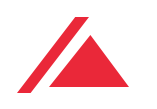

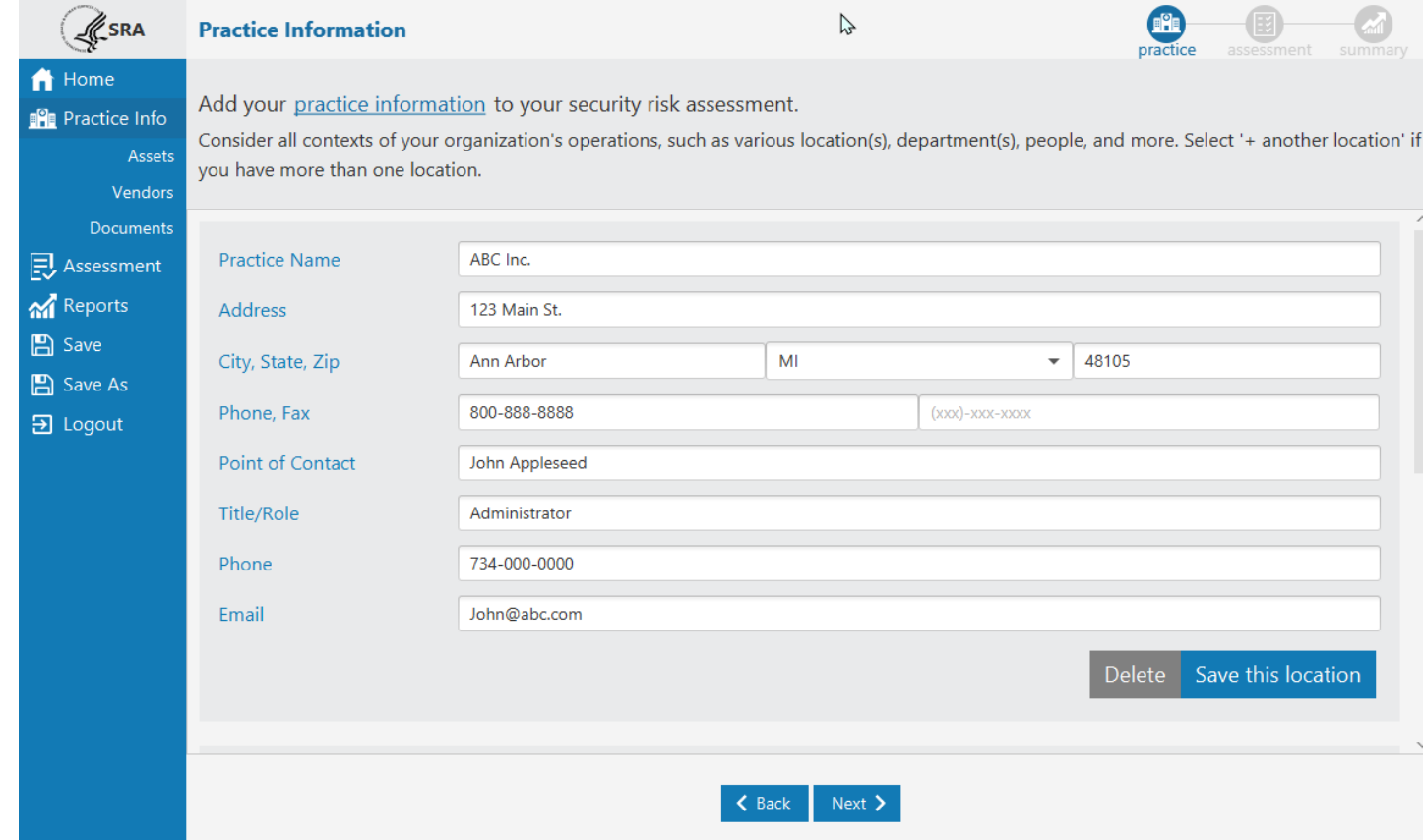

The Practice Information screen captures some basic information from the practice(s) involved with the assessment.

This information will be included in the printable PDF report available once the assessment is completed.

#### Tracking Practice Assets

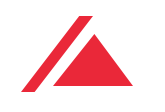

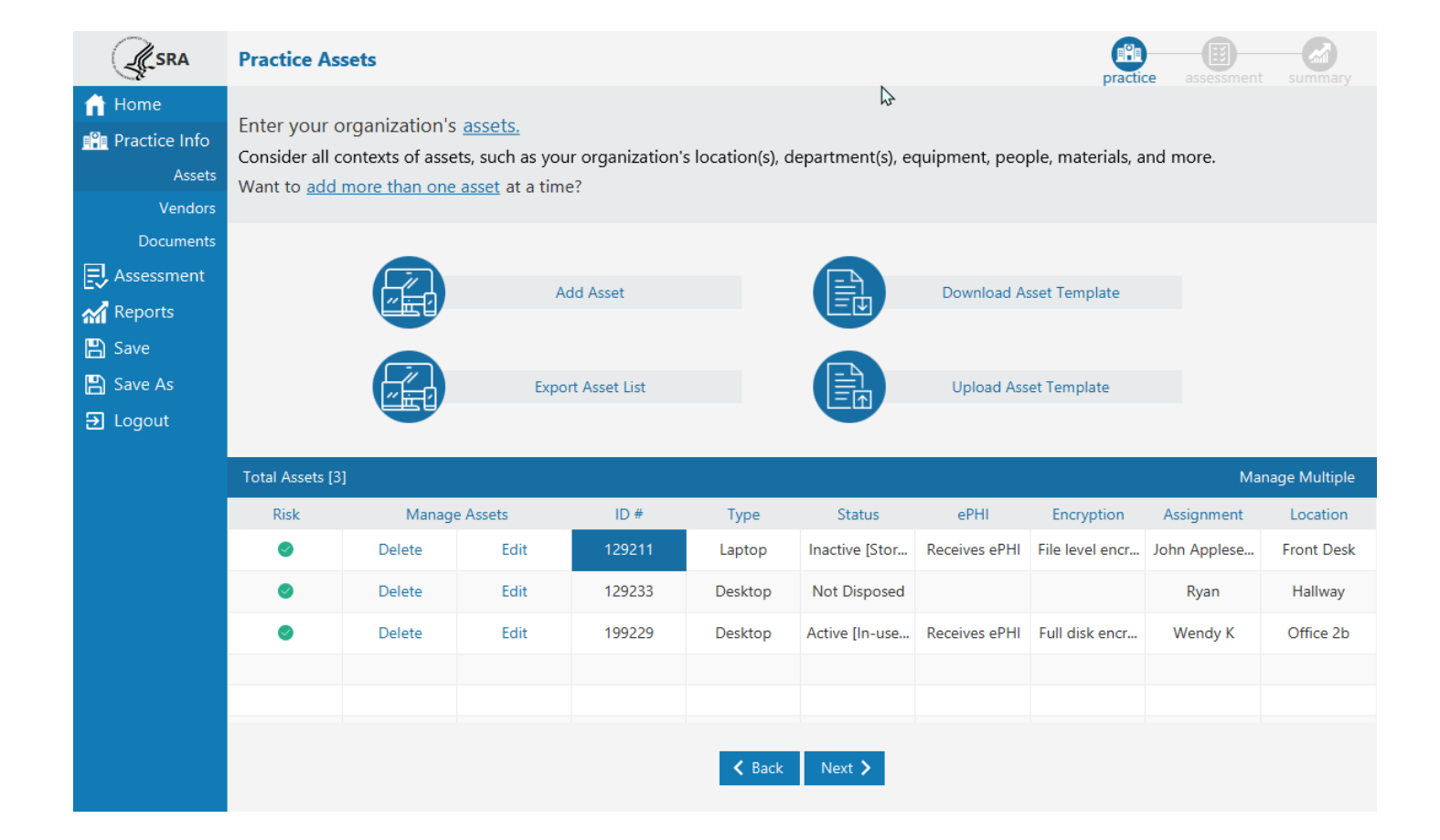

The Assets screen captures a list of IT assets within a practice – computers, diagnostic/imaging equipment, network infrastructure, etc…

Assets can be entered one at a time, or imported in a list from a CSV file by using the Asset Template. See video on next slide.

Asset information can be exported from the SRA tool.

#### Practice Assets Continued

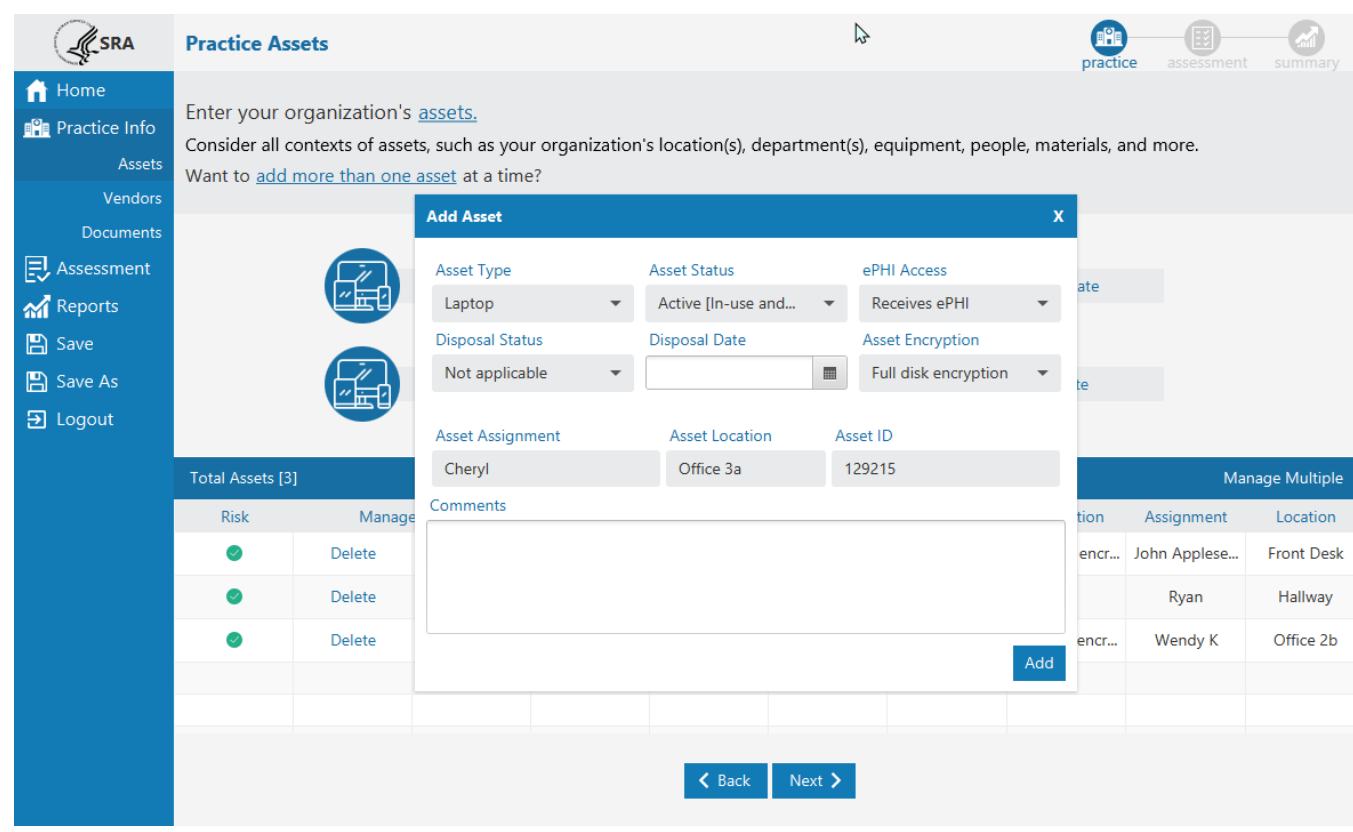

#### Available Fields

- Asset Type
- Asset Status active, inactive
- ePHI Access does it access PHI?
- Disposal Status if inactive, has it been properly wiped/disposed?
- Disposal Date date asset was disposed
- Asset Encryption type of encryption protection of data
- Asset Assignment who is responsible for this asset?
- Asset Location physical location of the asset.
- Asset ID asset tag or internal identifier
- Comments

#### Tracking Practice Vendors

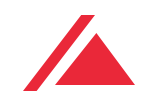

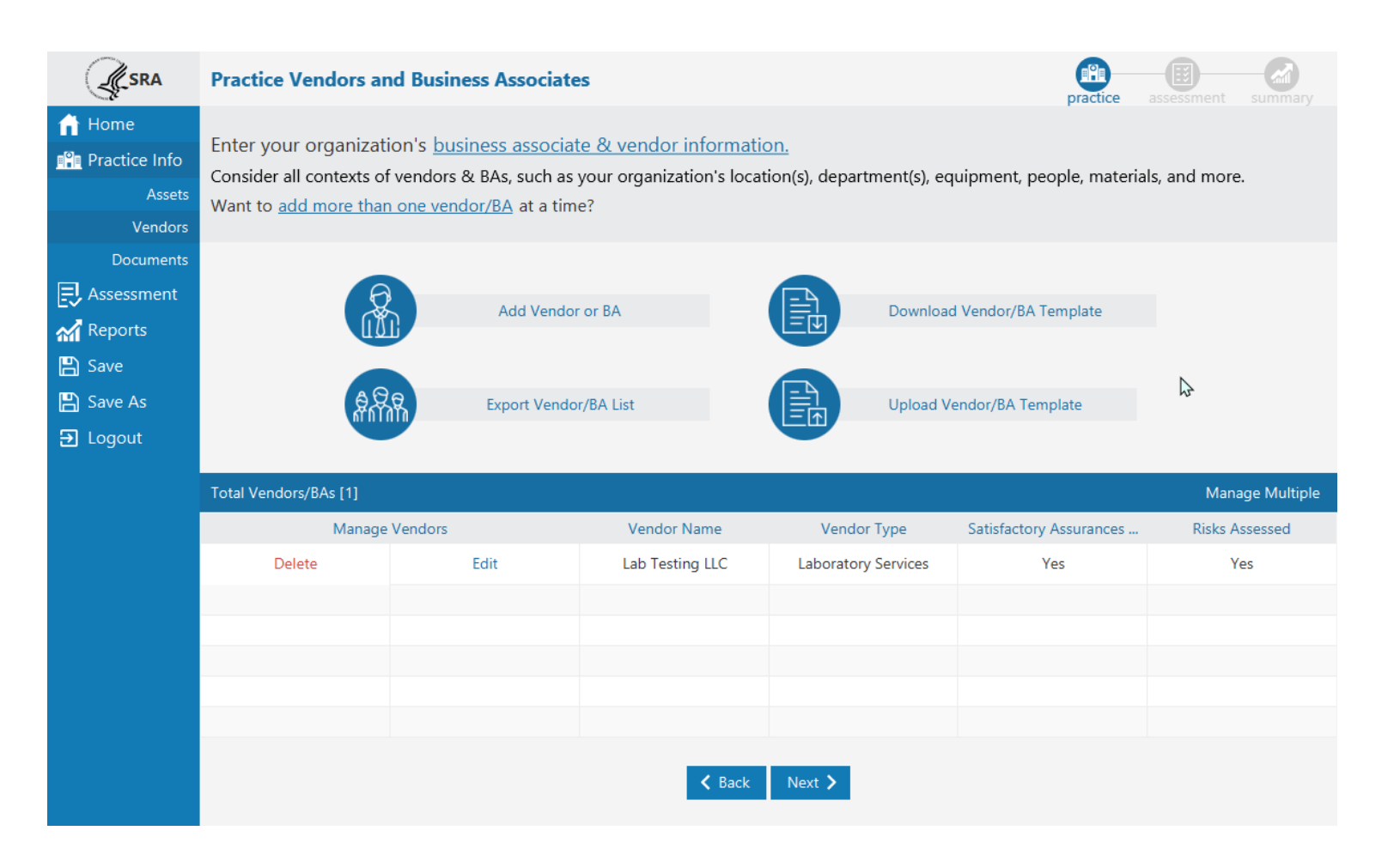

The Practice Vendors screen captures a list of vendors, business associates, or third parties a practice may do business with.

Vendor information can be entered one at a time, or imported in a list from a CSV file using the Vendor Template.

Vendor information can also be exported from the tool.

#### Practice Vendors Continued

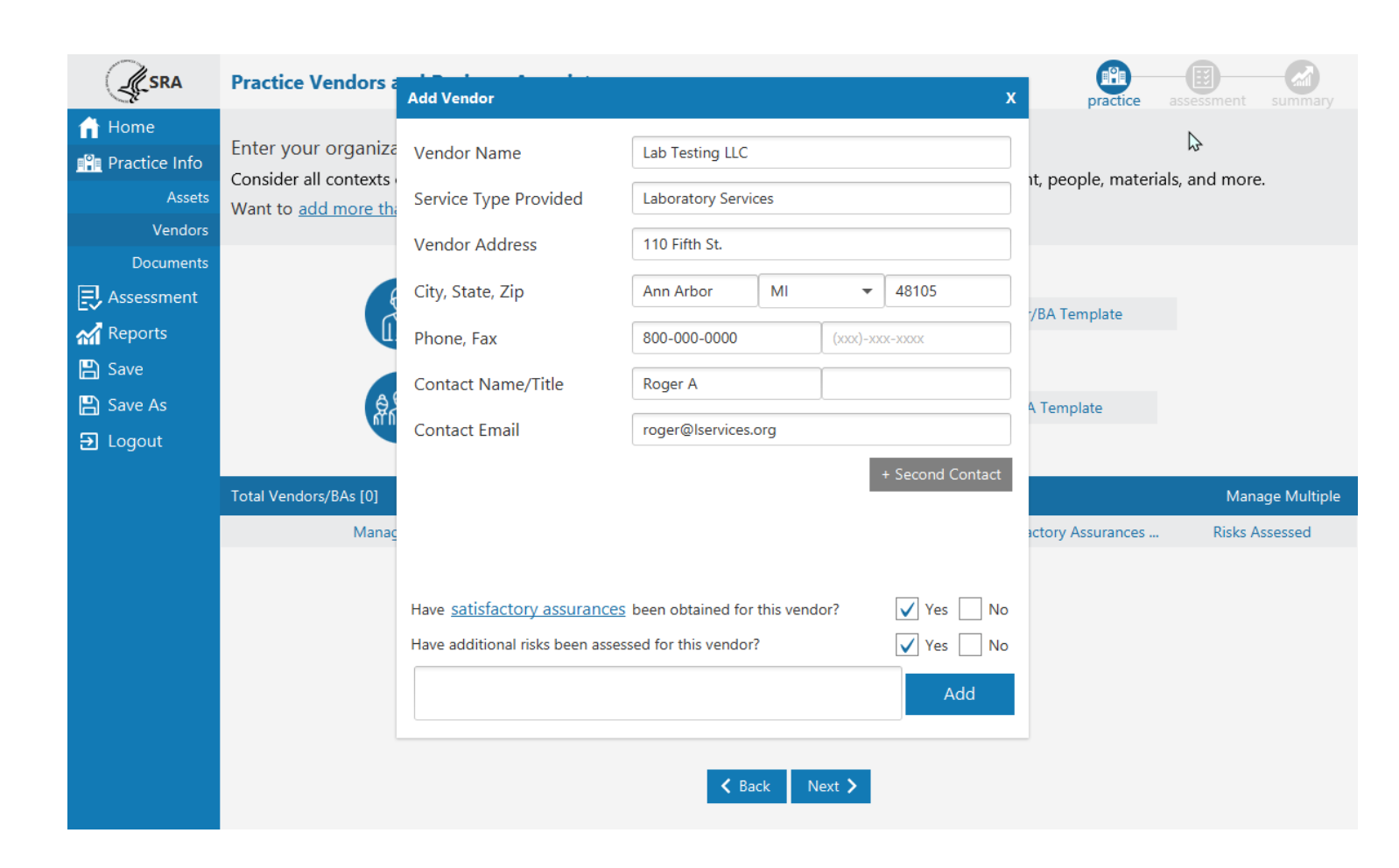

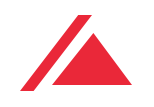

#### Available Fields

- Vendor Name
- Service Type Provided
- Vendor Address
- City, State, Zip
- Phone, Fax
- Contact Name/Title
- Contact Email
- Satisfactory Assurances contract that PHI will be protected
- Additional Risks -
- + Second Contact add another contact for the vendor

#### Practice Documentation

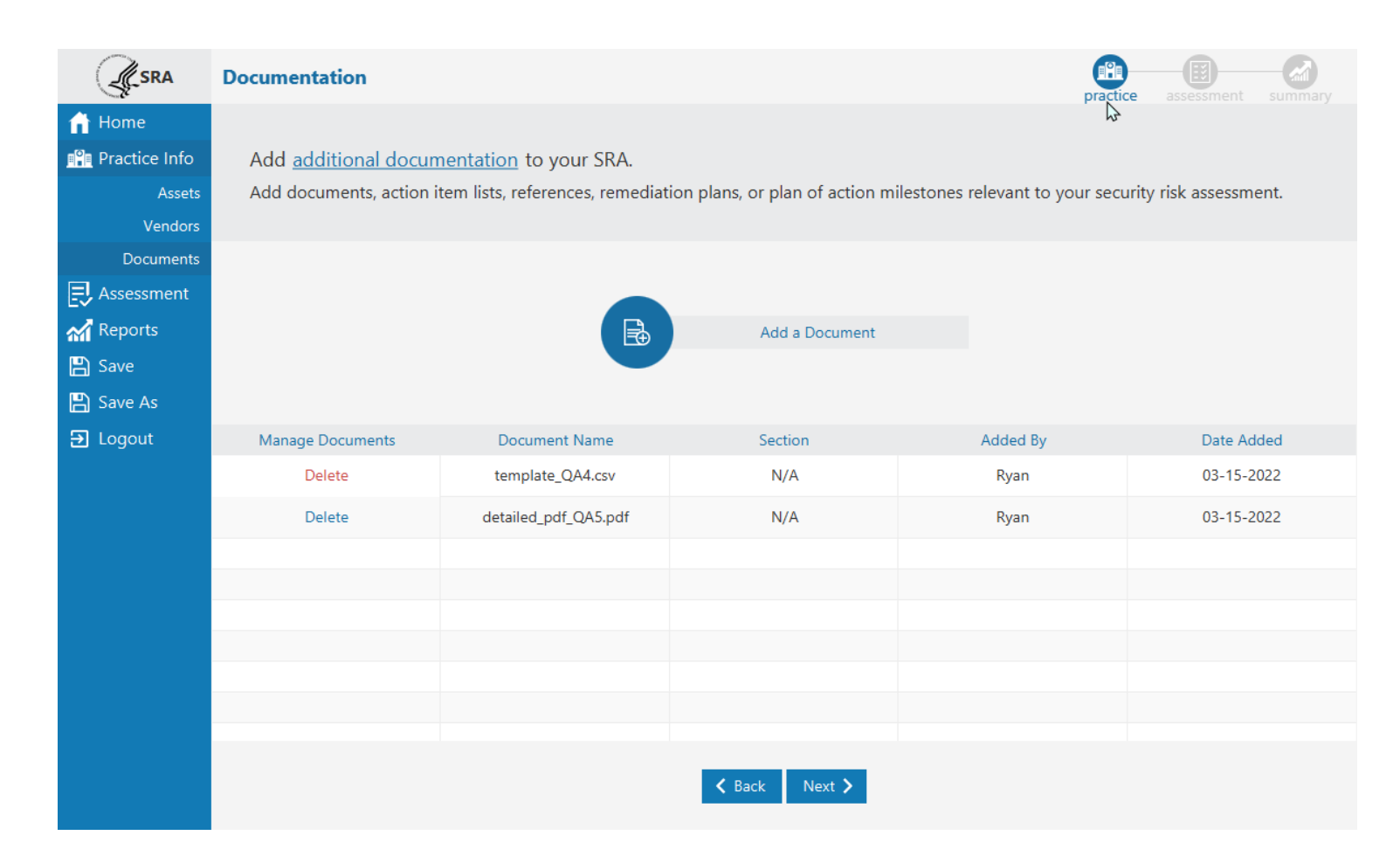

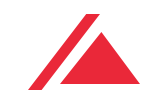

The Documentation screen allows users to link to supporting documentation for the assessment.

No documents will be imported and saved into the tool, these are simply links to documents stored locally or on a local network to demonstrate accuracy and thoroughness of your responses.

Documents that have been added from the section summary screens (within the assessment) also display here.

#### Assessment

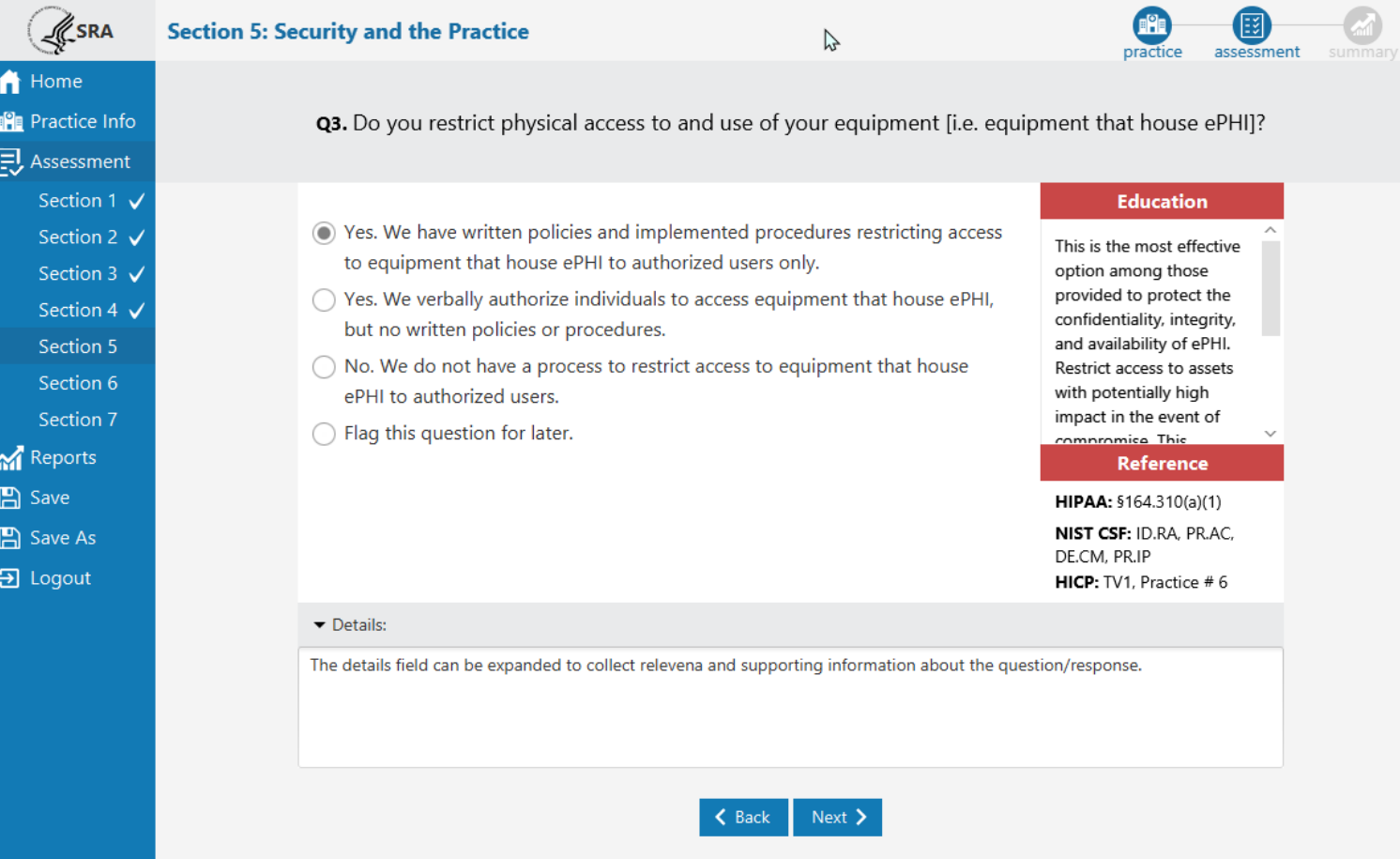

The Assessment section contains 7 sections with multiple -choice questions and branching logic.

The Education panel provides guidance related to each response given.

The Reference panel links each question to a HIPAA Security Rule citation.

Progress indicators are provided in the navigation panel as sections are completed.

#### Rating Threats & Vulnerabilities

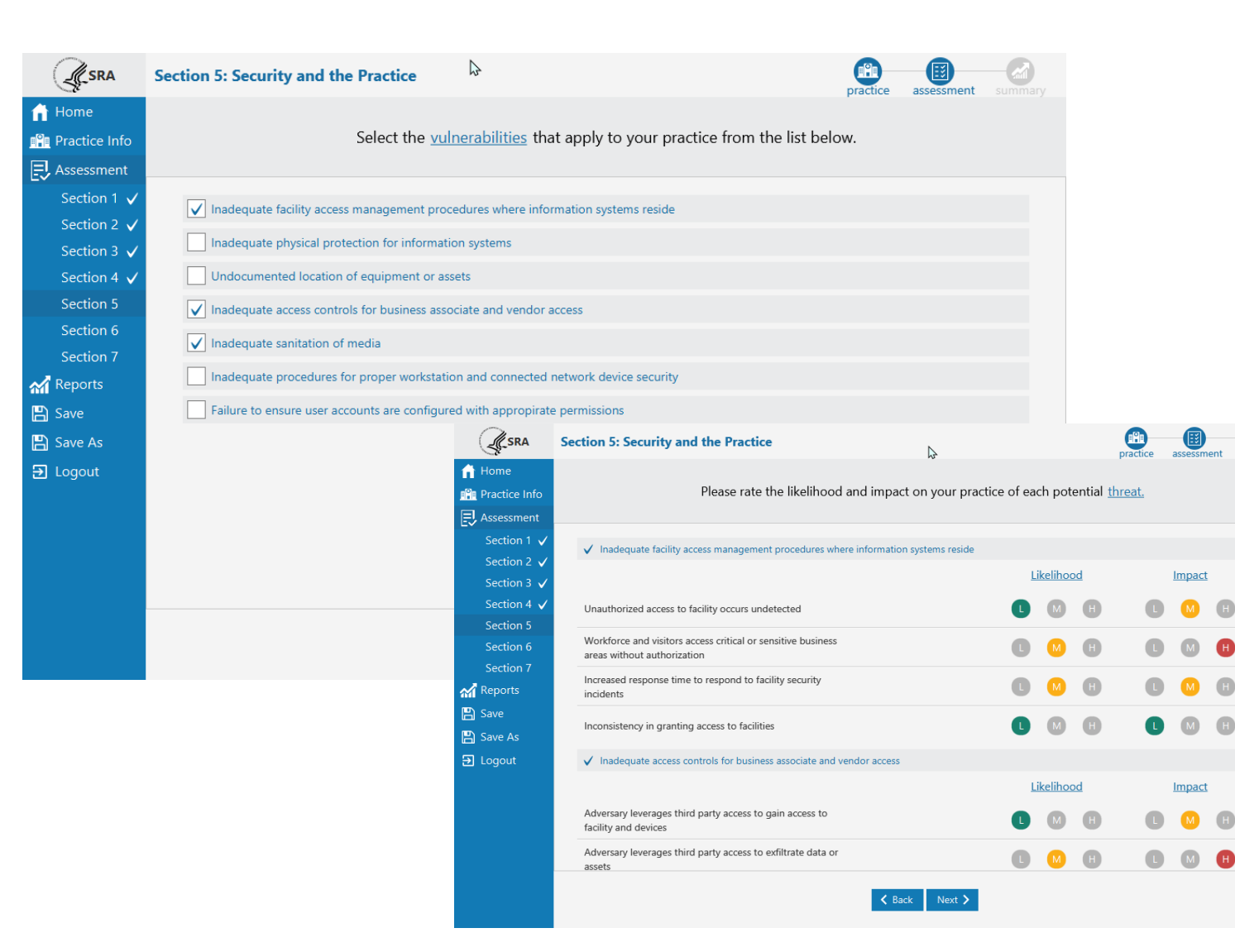

The Vulnerability Selection and Threat Rating section is presented after each section of multiple-choice questions.

Users are asked to select from a list of vulnerabilities that may be applicable to their practice.

Each vulnerability comes with a list of related threats that must be rated for the likelihood they may occur and the *impact* they would have should they occur.

### Section Summary

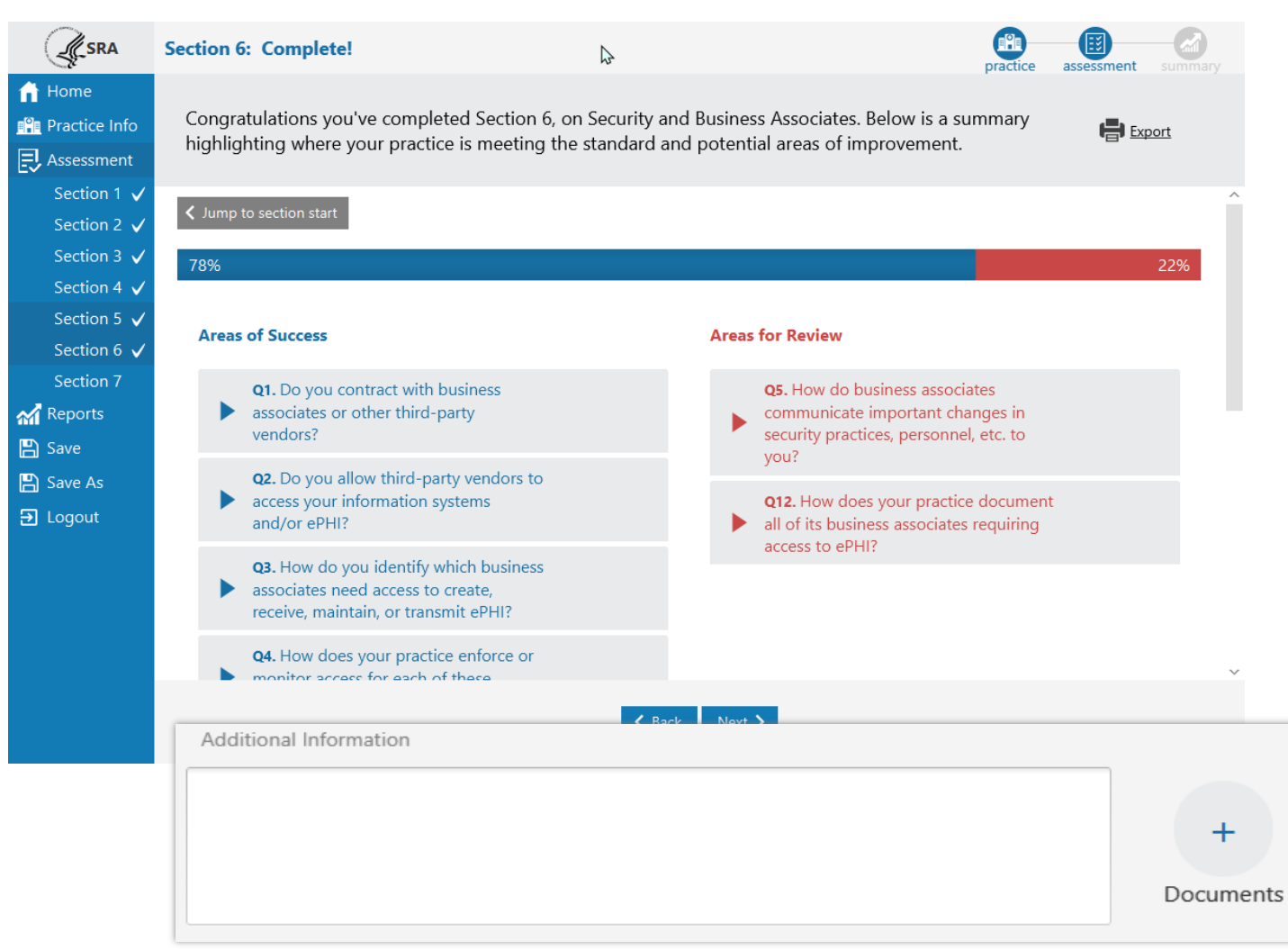

Each section is concluded with a Section Summary. The Section Summary shows each of the questions answered, responses, and education content.

Questions are divided into Areas of Success and Areas for Review. Questions sorted into Areas of Success are those which represent the highest level of compliance. Areas for Review represent responses that could use improvement.

Users can enter Additional Information specific to each assessment section and add/link relevant documents necessary to demonstrate accuracy and thoroughness of responses.

# SRA Tool Reports

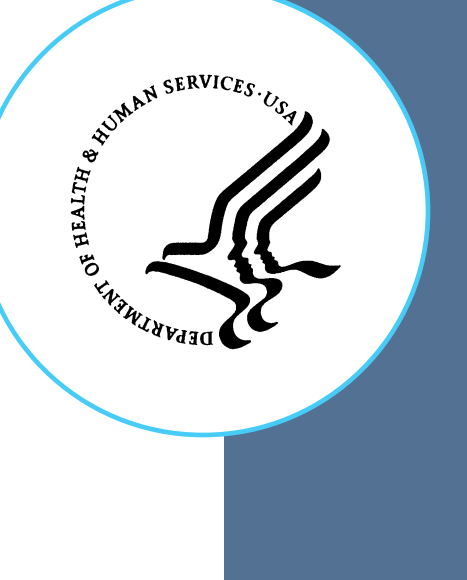

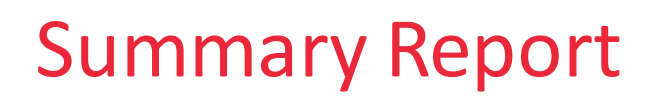

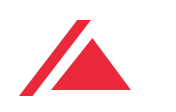

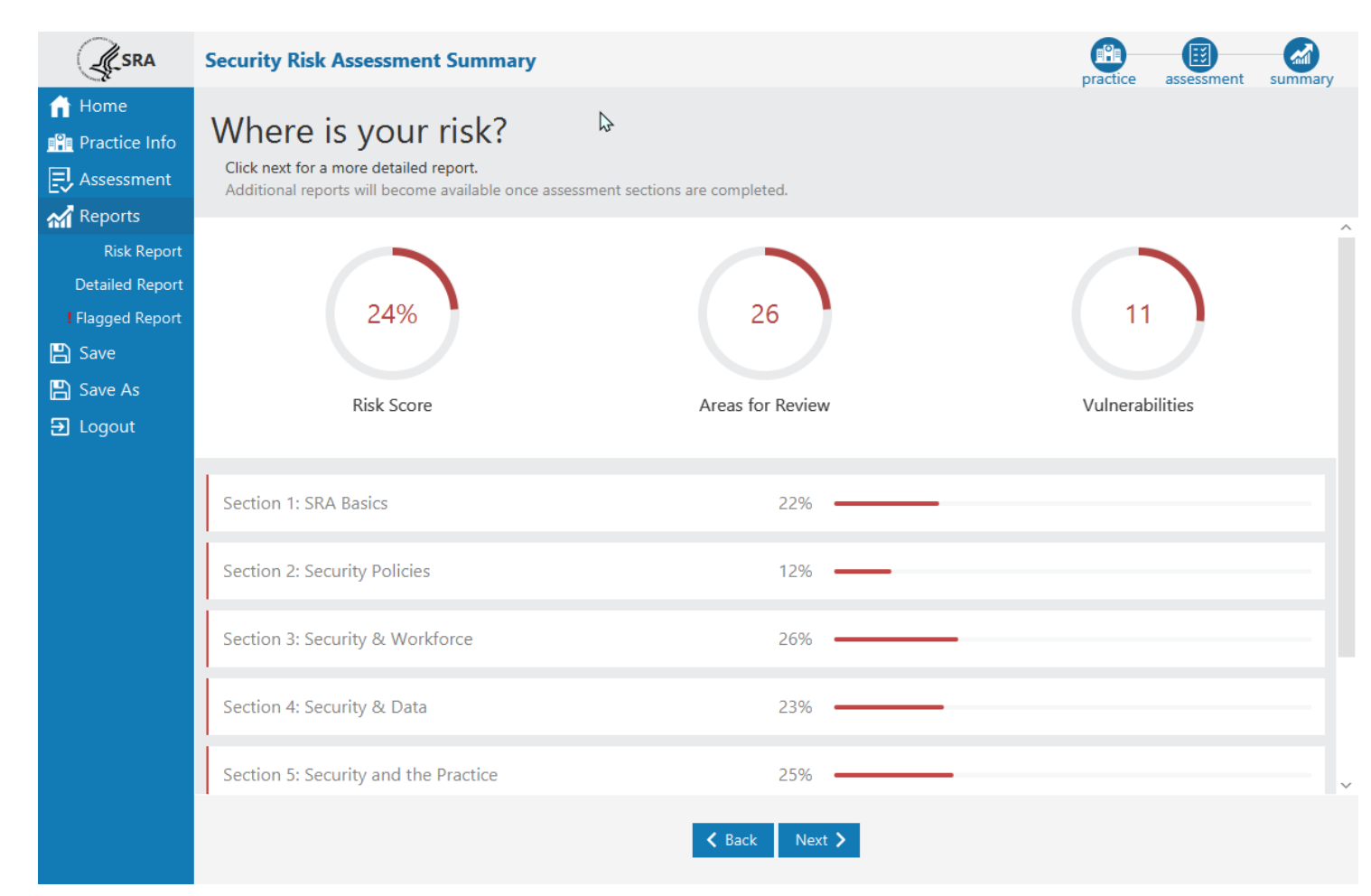

After all sections are complete, the Summary section becomes available.

The Summary Report is high level summary of your risk assessment.

Risk Score –shows the number of questions sorted into Areas for Review divided by the total questions the user answered.

Areas for Review –shows the total number of questions answered sorted into Areas for Review.

Vulnerabilities –shows the total number of vulnerabilities selected as applicable to the practice or organization.

Each assessment section's Risk Score is shown as a percentage.

### Flagged Report

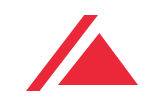

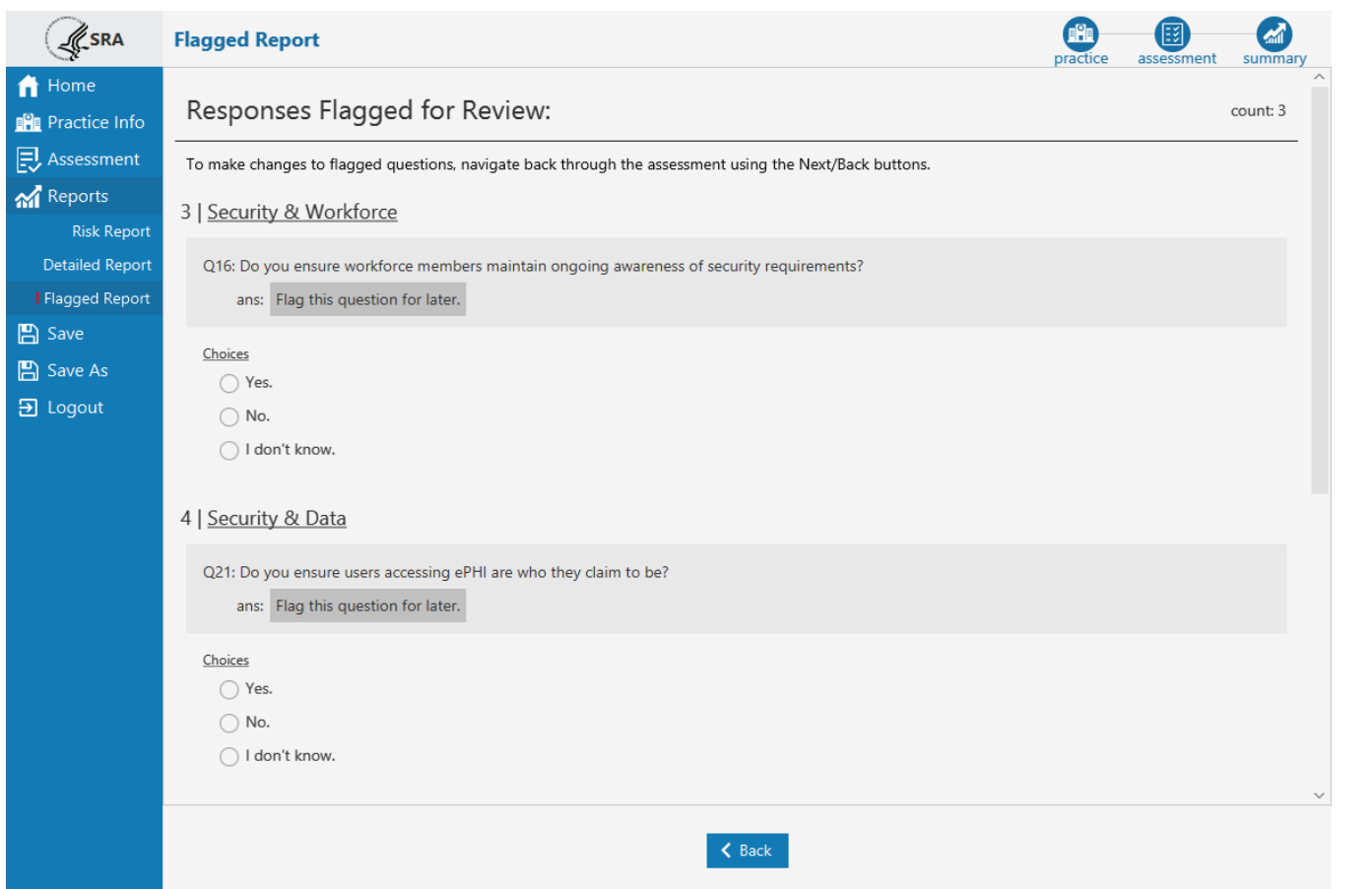

A report containing all of the questions you marked with "Flag this question for later."

These questions should be reviewed and then answered more thoroughly.

### Risk Report

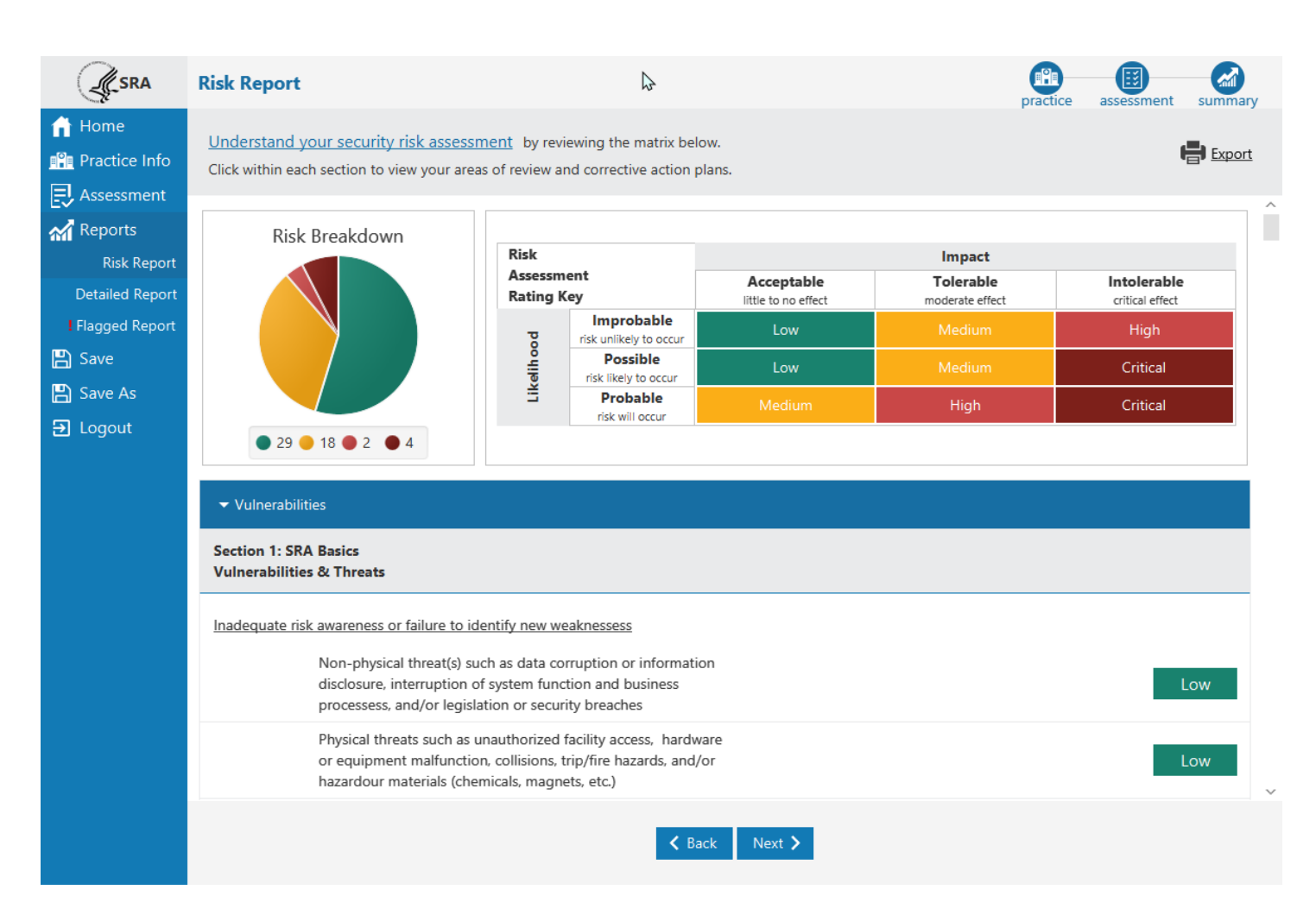

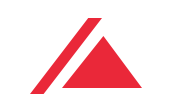

The Risk Report identifies all areas of risk collected across your entire assessment.

Each vulnerability selected is shown here along with each response that fell into the category Areas for Review.

Risk Breakdown – shows a sum of threat ratings in each risk level (Low, Medium, High, and Critical).

Risk Assessment Rating Key – shows how likelihood and impact ratings combined create the risk level.

#### Detailed Report

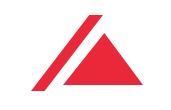

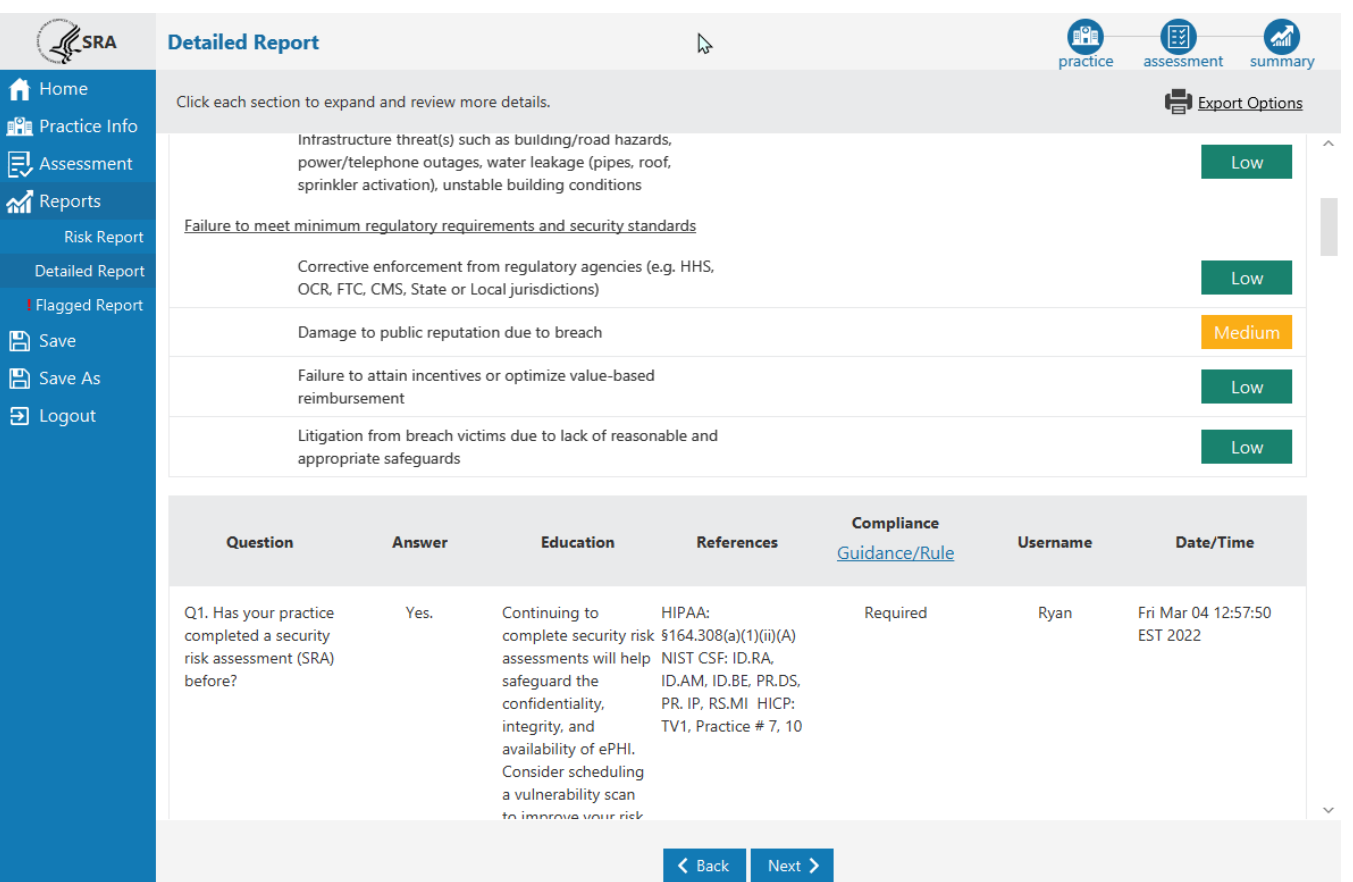

The Detailed Report is a collection of all data captured throughout the entire assessment.

Each question and response, each threat and vulnerability rating, all of the Practice Information, Assets, and Vendor information is shown in the Detailed Report. There is also an audit log of each contributing user with a date/time stamp.

Export a PDF or Excel copy of the report using the Export Options button.

## Updating an SRA

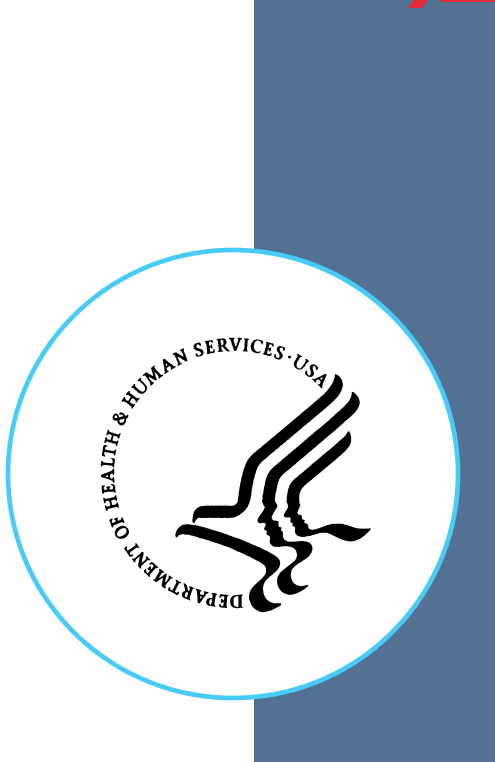

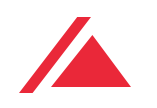

Considerations when reviewing an SRA instead of starting a new assessment:

- Length of time since your last assessment with the SRA Tool
- If there have been substantial changes in your organization
- Has the SRA Tool been updated recently?

Updates to the SRA Tool's content (questions, references, education) will only be applied when starting a NEW assessment

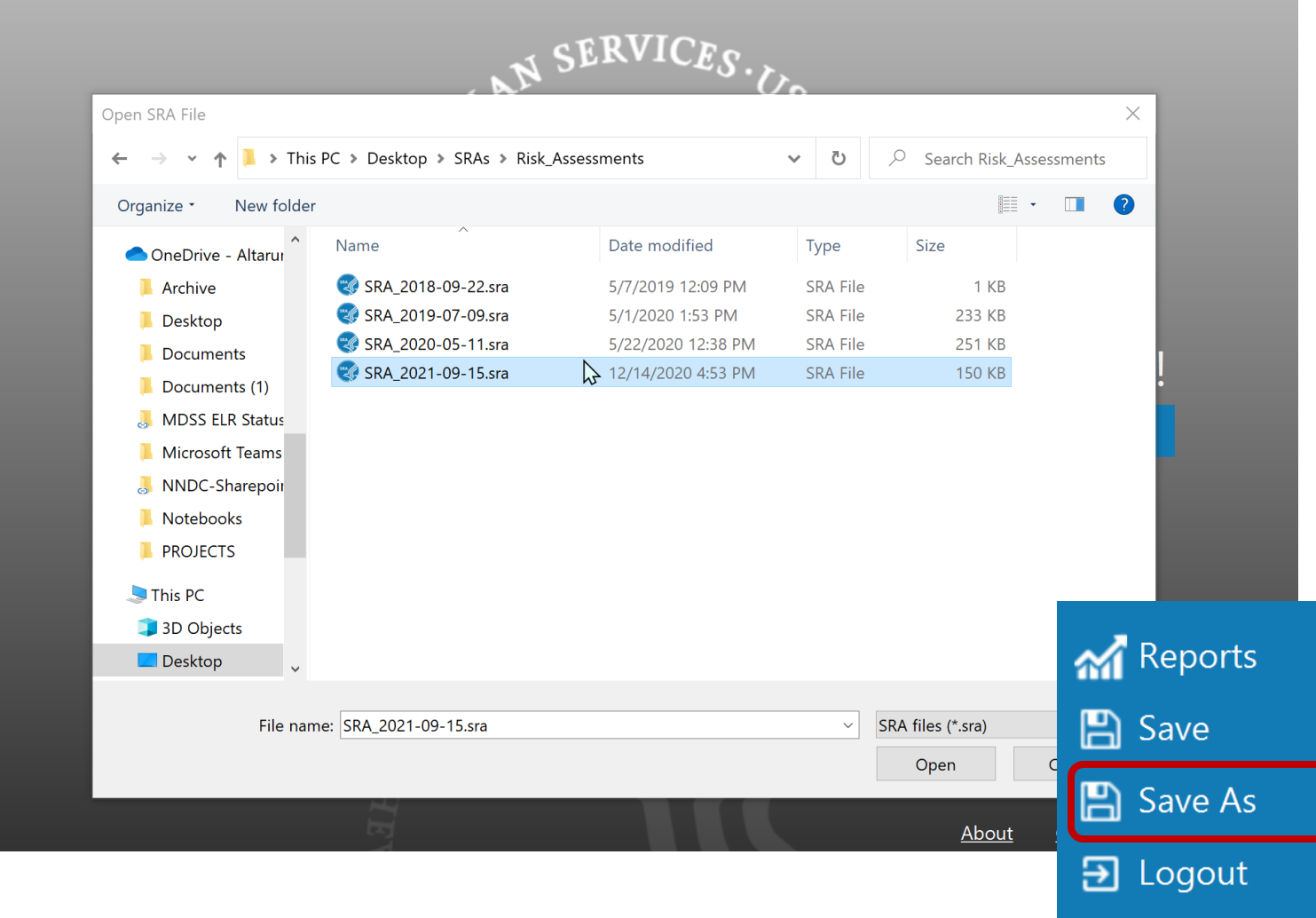

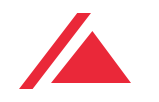

Creating a new copy of an existing SRA file allows users to keep a historical record of assessments completed using the SRA Tool.

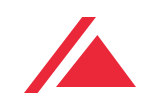

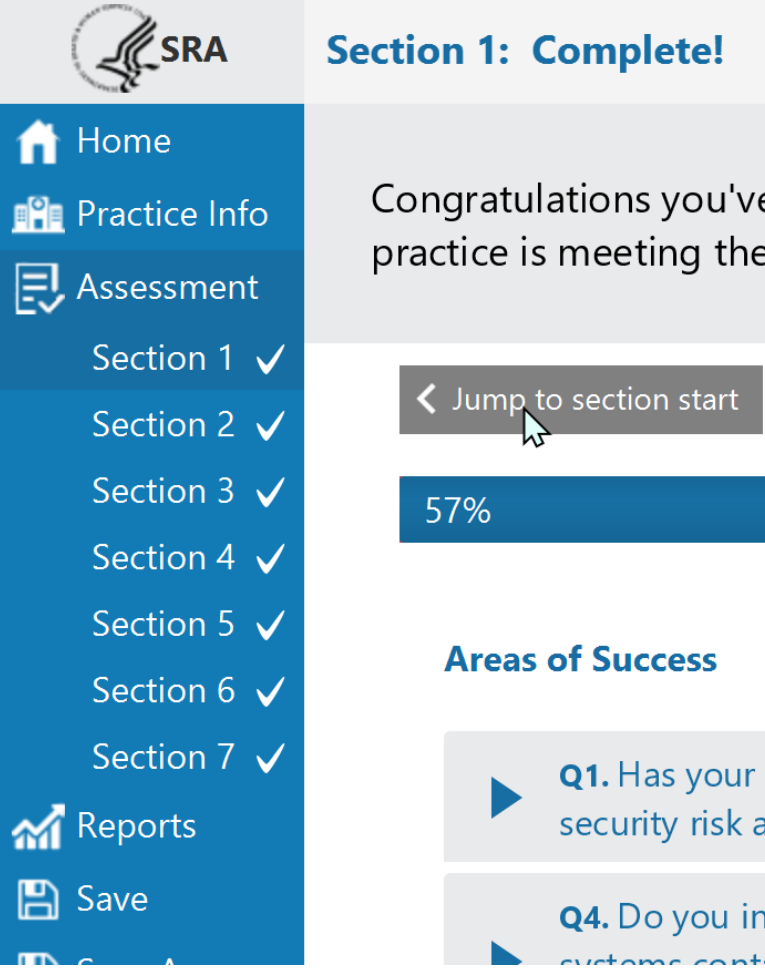

Congratulations you've completed Section 1, on SRA Basics. Below is a practice is meeting the standard and potential areas of improvement.

Q1. Has your practice completed a security risk assessment (SRA) before?

**Q4.** Do you include all information sustame containing processing and/or

It is important to assess any changes to IT assets or vendor relationships in the Practice Information section

The "Jump to section start" button is a quick shortcut allowing the user to return to the first question in each section.

Area

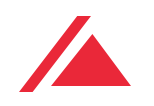

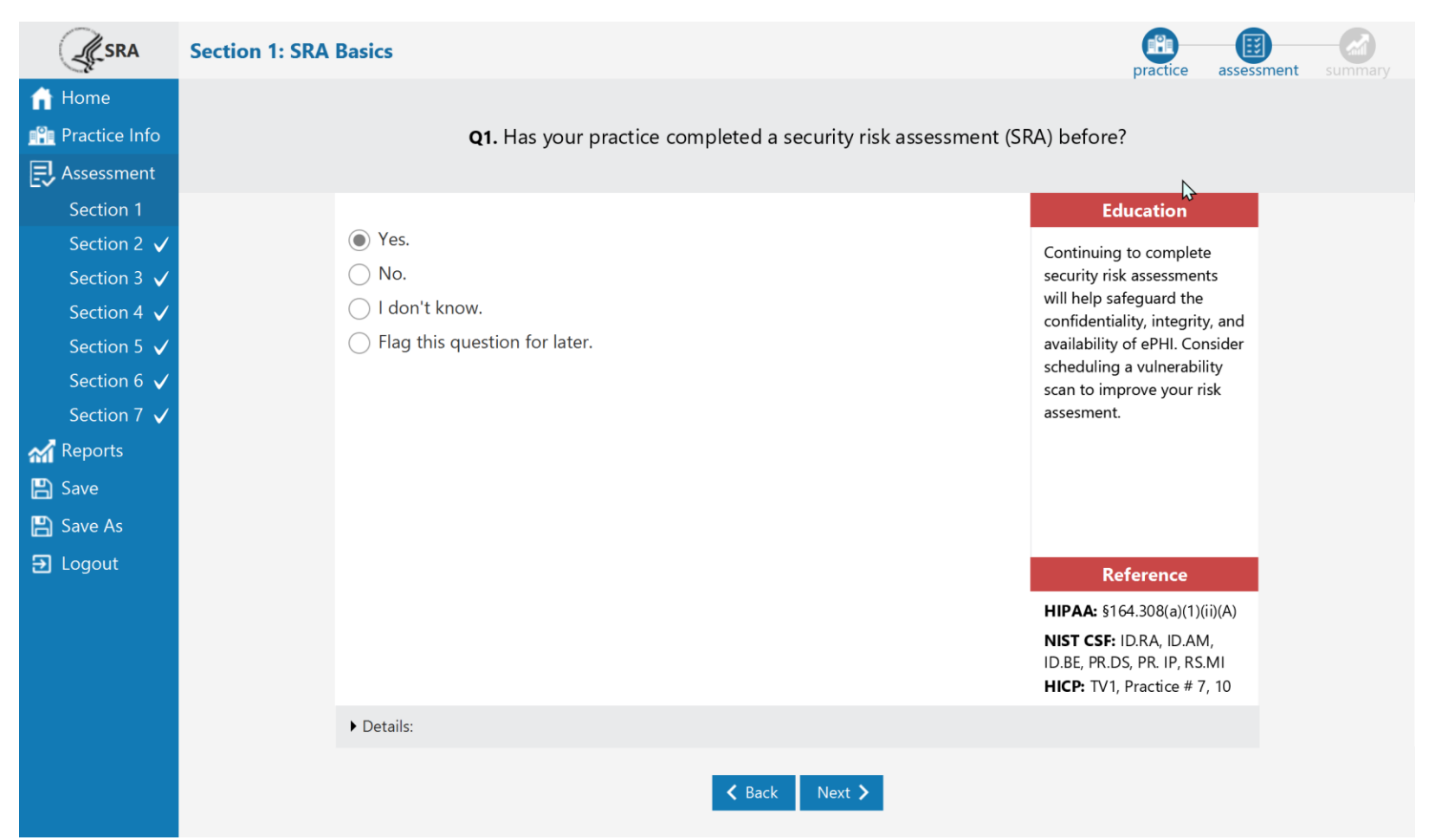

All questions should be reviewed thoroughly.

Use the Details field to record explanations or make note of changes

Complete review of all seven sections.

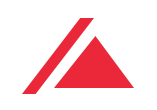

- Start from the beginning of each section
- Read and re-evaluate each question
- Changing selections may result in a new path through assessment branching logic
- Utilize the details field to take notes as you go along

#### What To Expect

- Invest a significant amount of time.
- The value of the SRA to your organization depends on the integrity of the input.
- Spend time on understanding requirements, security, where ePHI exists within your organization's IT environment, and what threats to consider.
- Ensure an inclusive scope. This means all IT assets which create, maintain, receive, or transmit ePHI.
- Regarding applications, be sure to look beyond just the EHR system.
	- *For example: Practice management, scheduling, billing, telecommunications, e-mail, cloud apps, and other platforms can all contain or access ePHI*

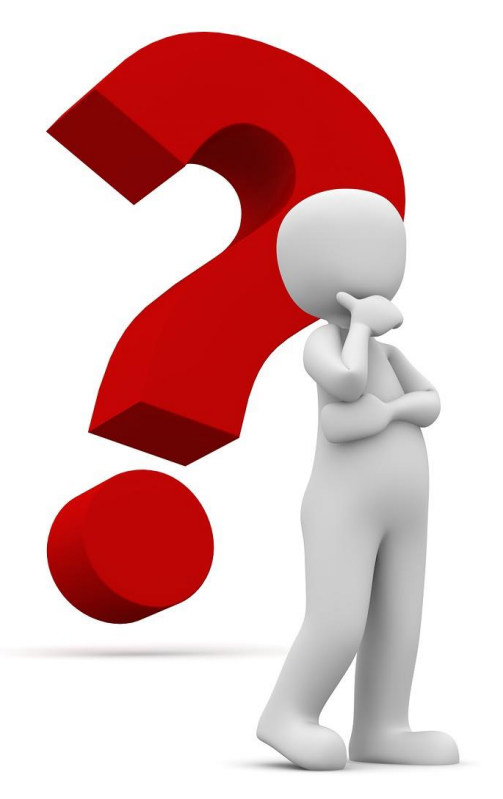

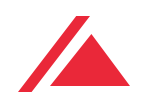

### New Enhancements

SRA Tool Version 3.3

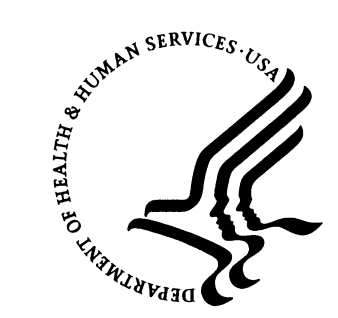

#### Enhancements – Excel Workbook

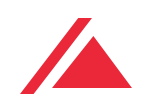

**Excel Workbook** The SRA Tool is now available as an Excel Workbook in addition to the Windows Application.

This provides an alternative to the software tool for those who cannot run it or those who would prefer to work with the content in spreadsheet format.

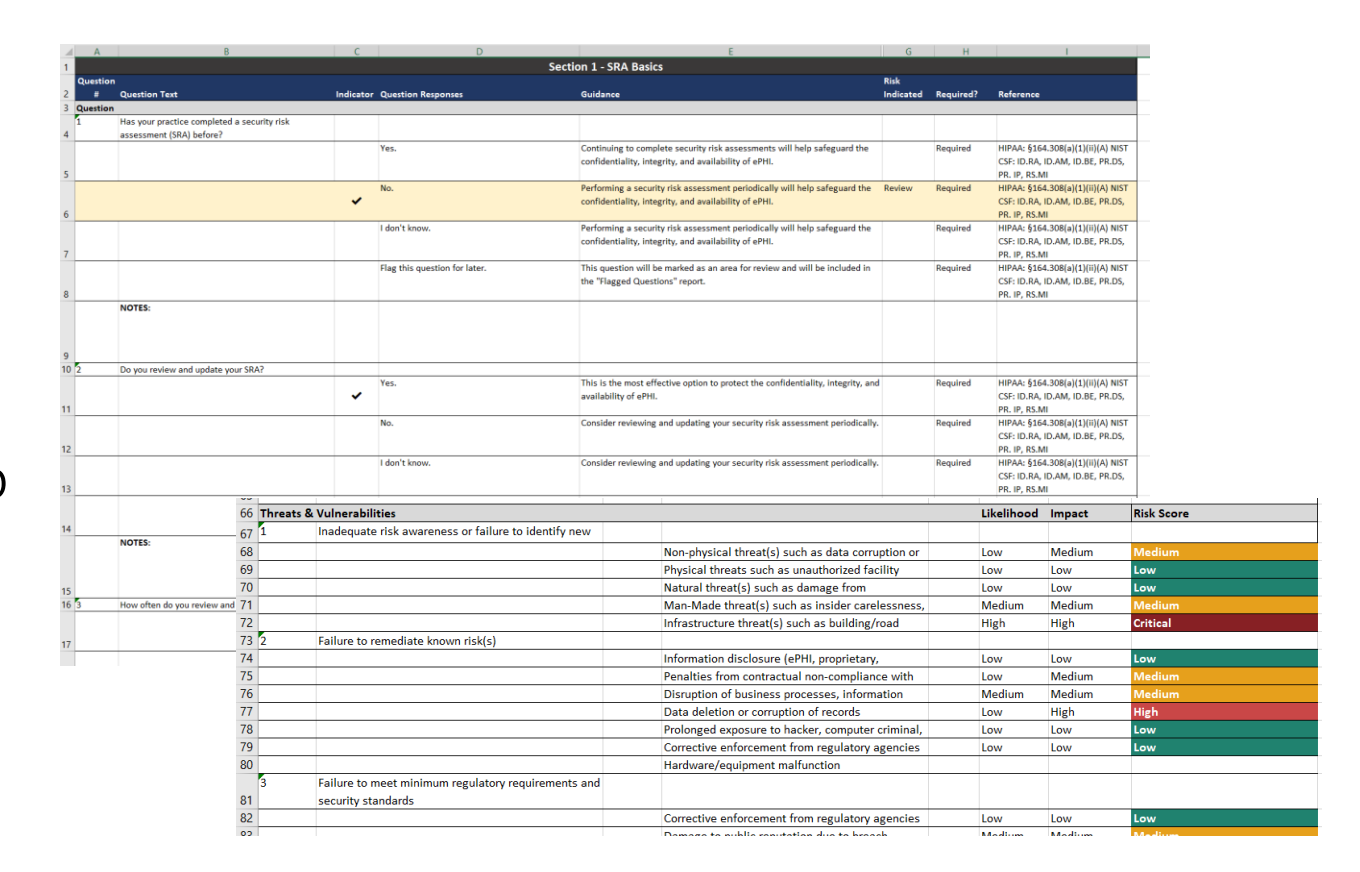

#### Enhancements – Excel Workbook

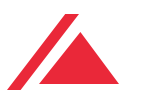

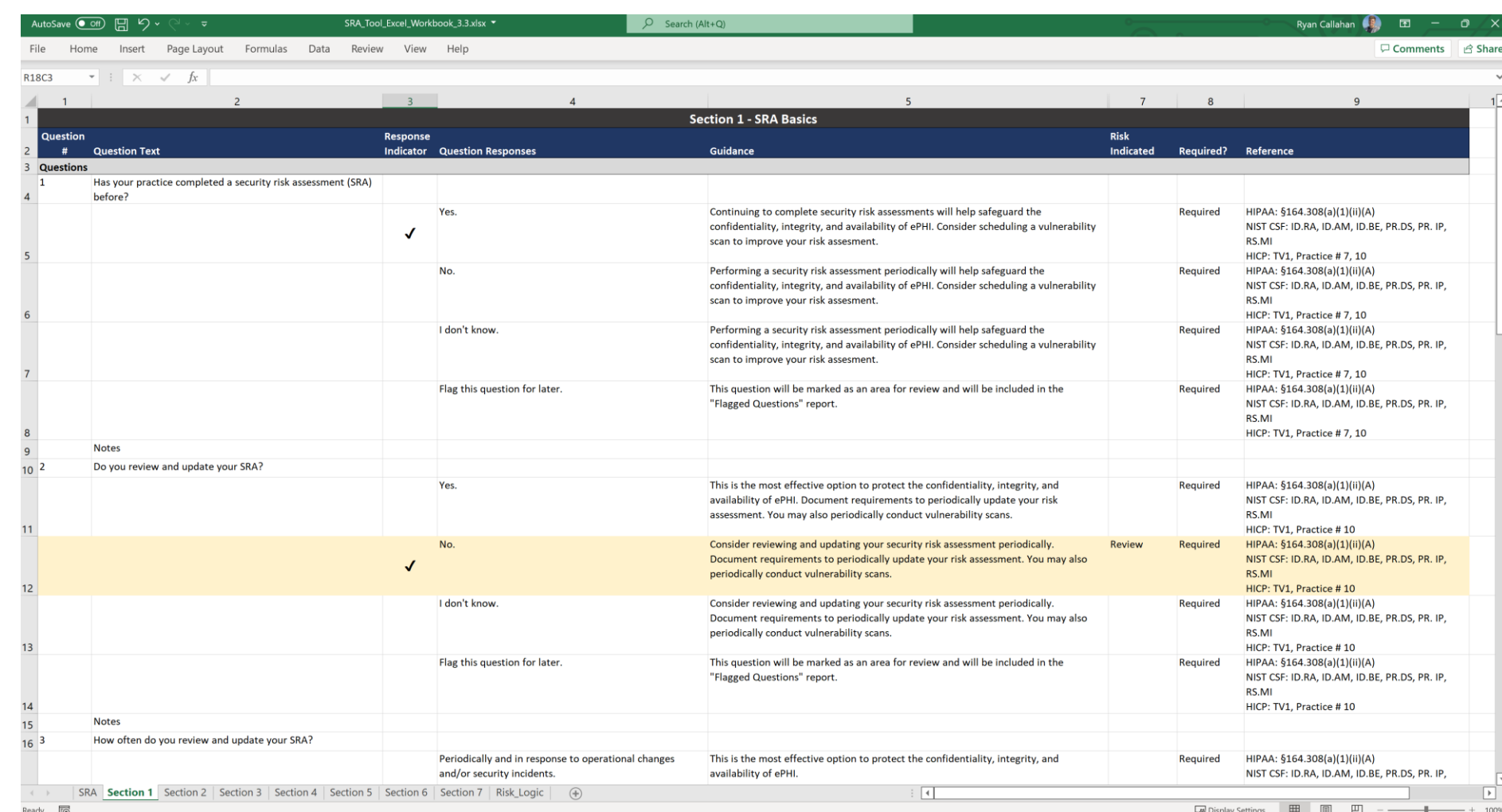

#### Enhancements – Excel Workbook

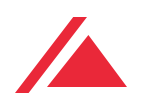

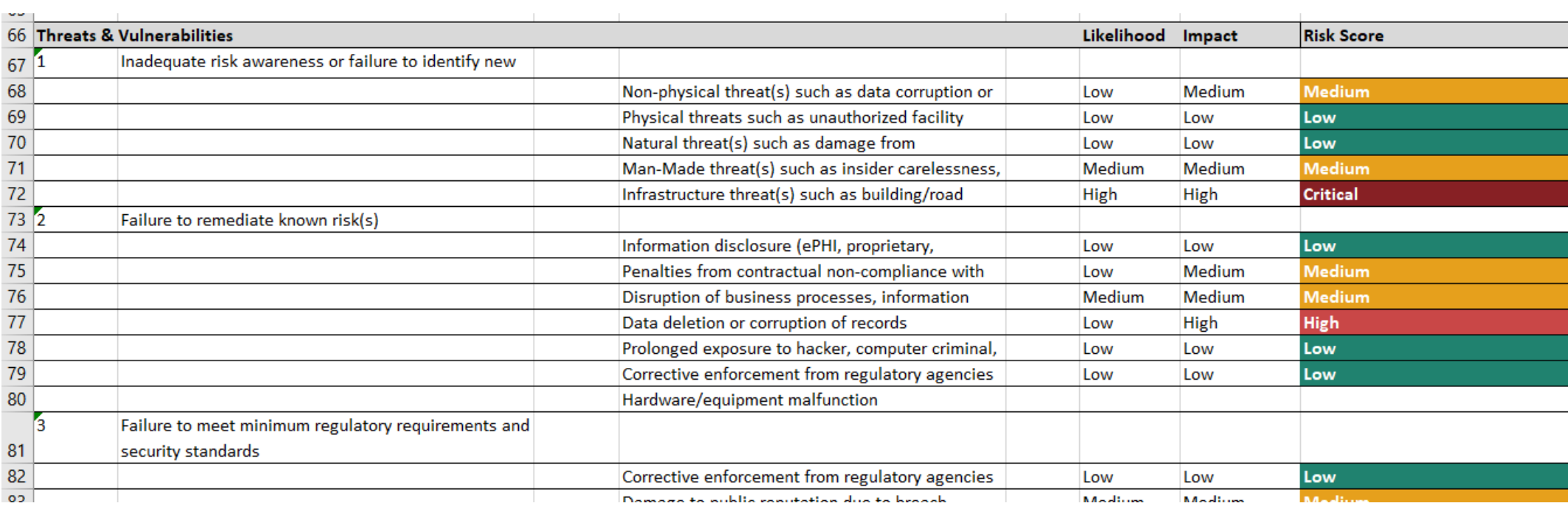

**Incorporating HICP** We have incorporated references to Health Industry Cybersecurity Practices (HICP) into most questions within the tool. We have also enhanced the Education component with language from HICP.

HICP references are also shown inside reports and in the Excel Workbook.

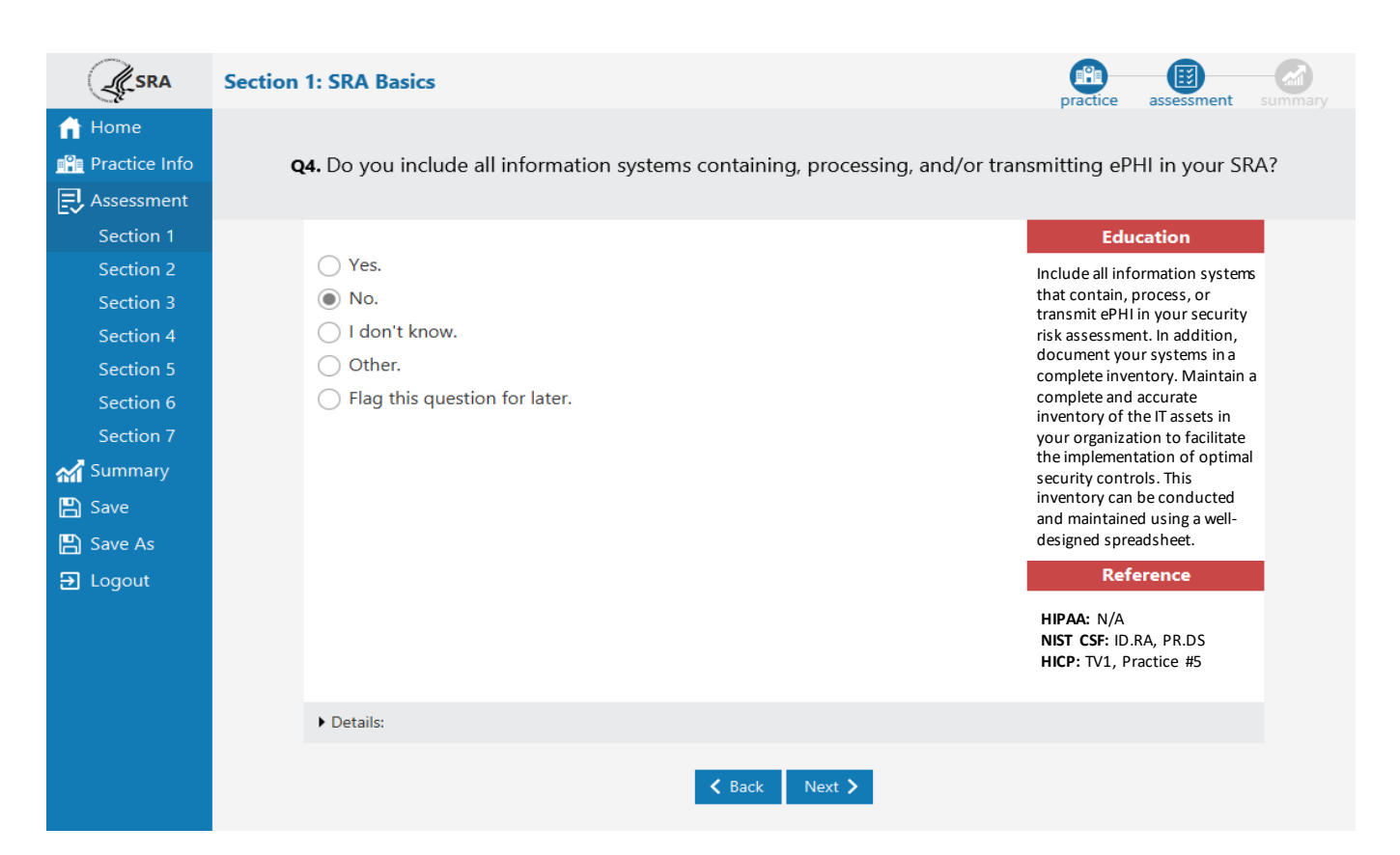

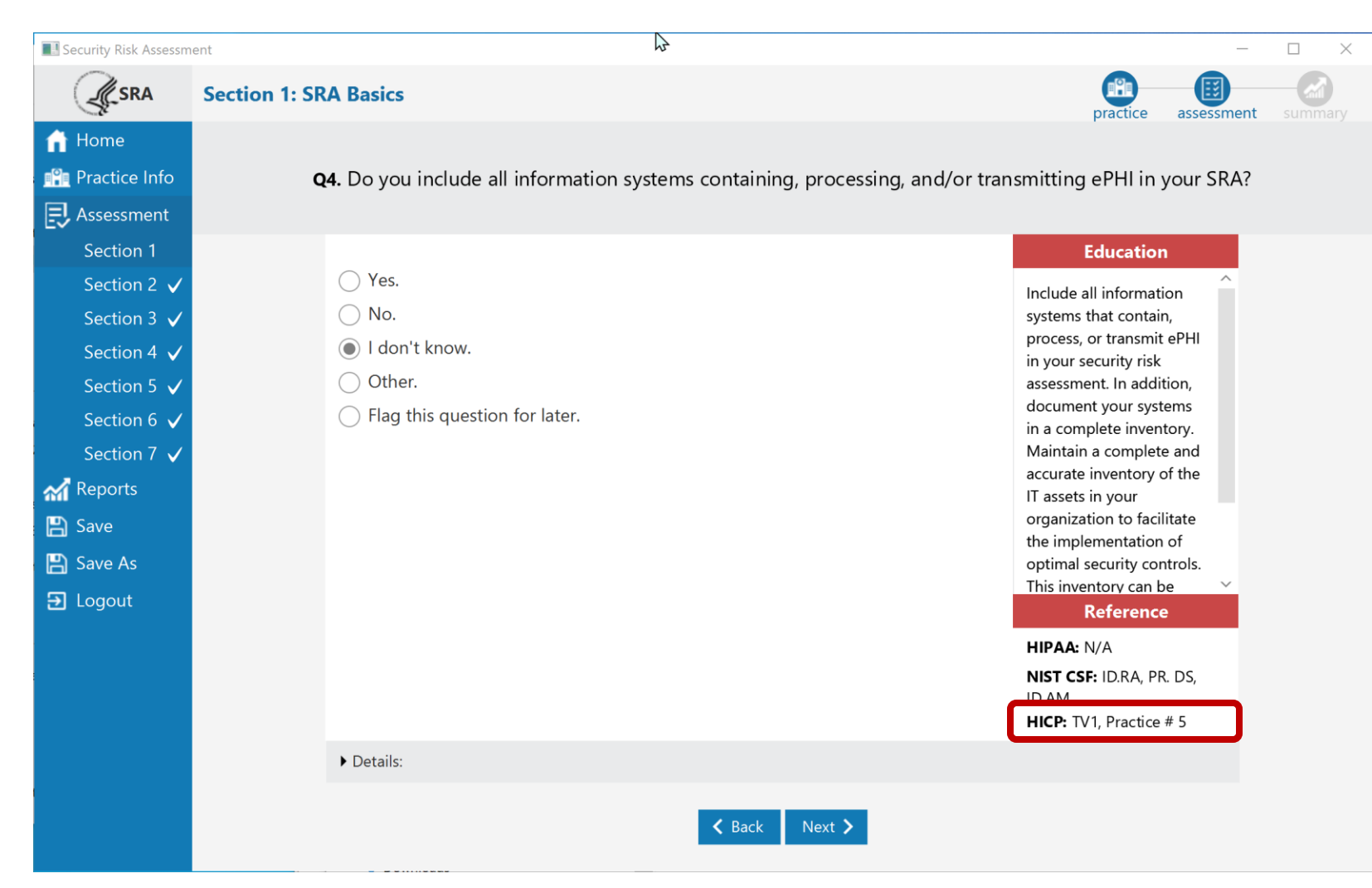

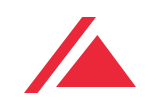

This question regarding IT asset management (ITAM) refers to HICP Technical Volume 1, Cybersecurity Practice #5

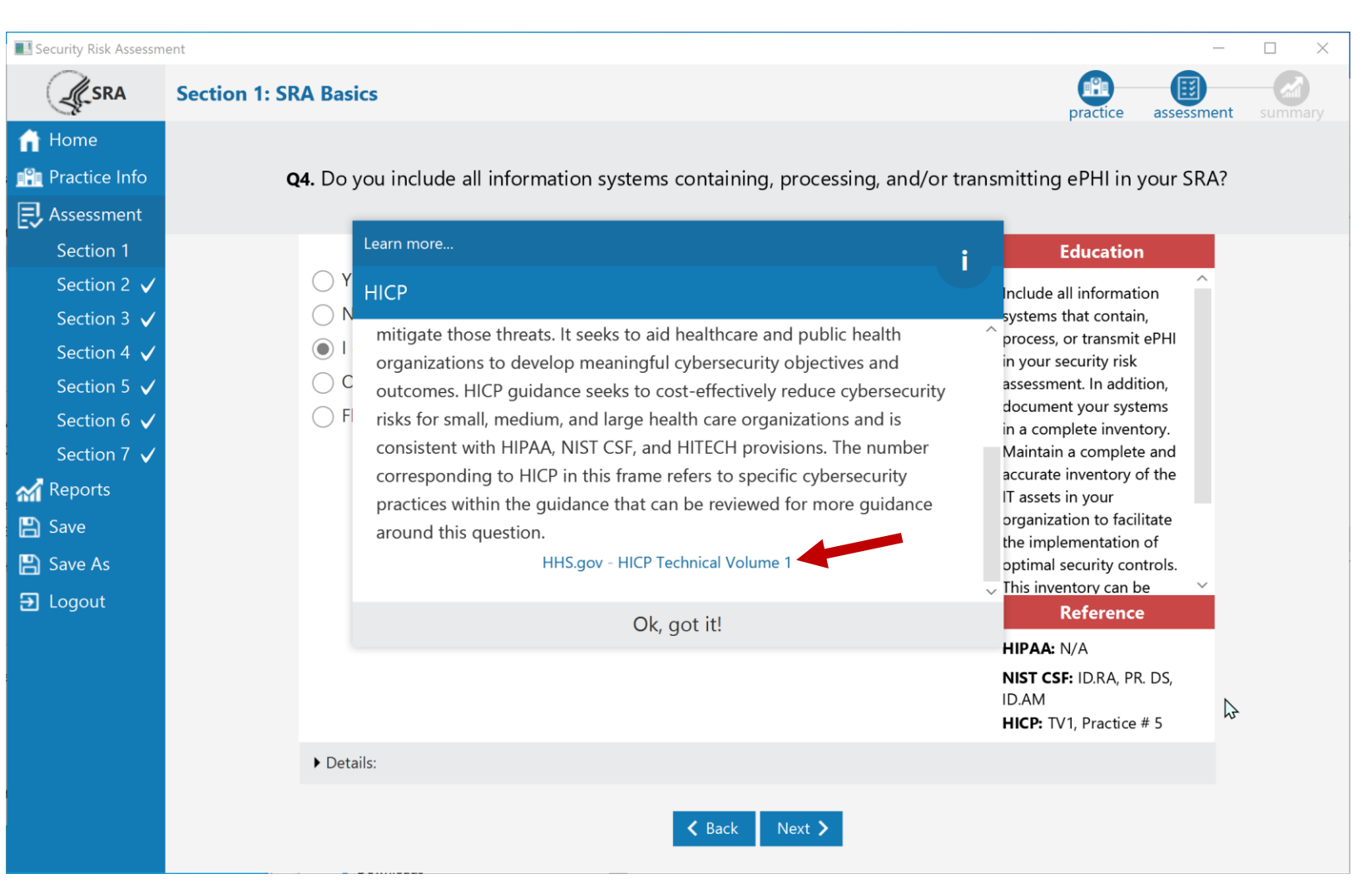

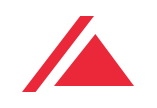

Clicking on the reference displays an informational popup about HICP and provides a link to HICP Technical Volume 1

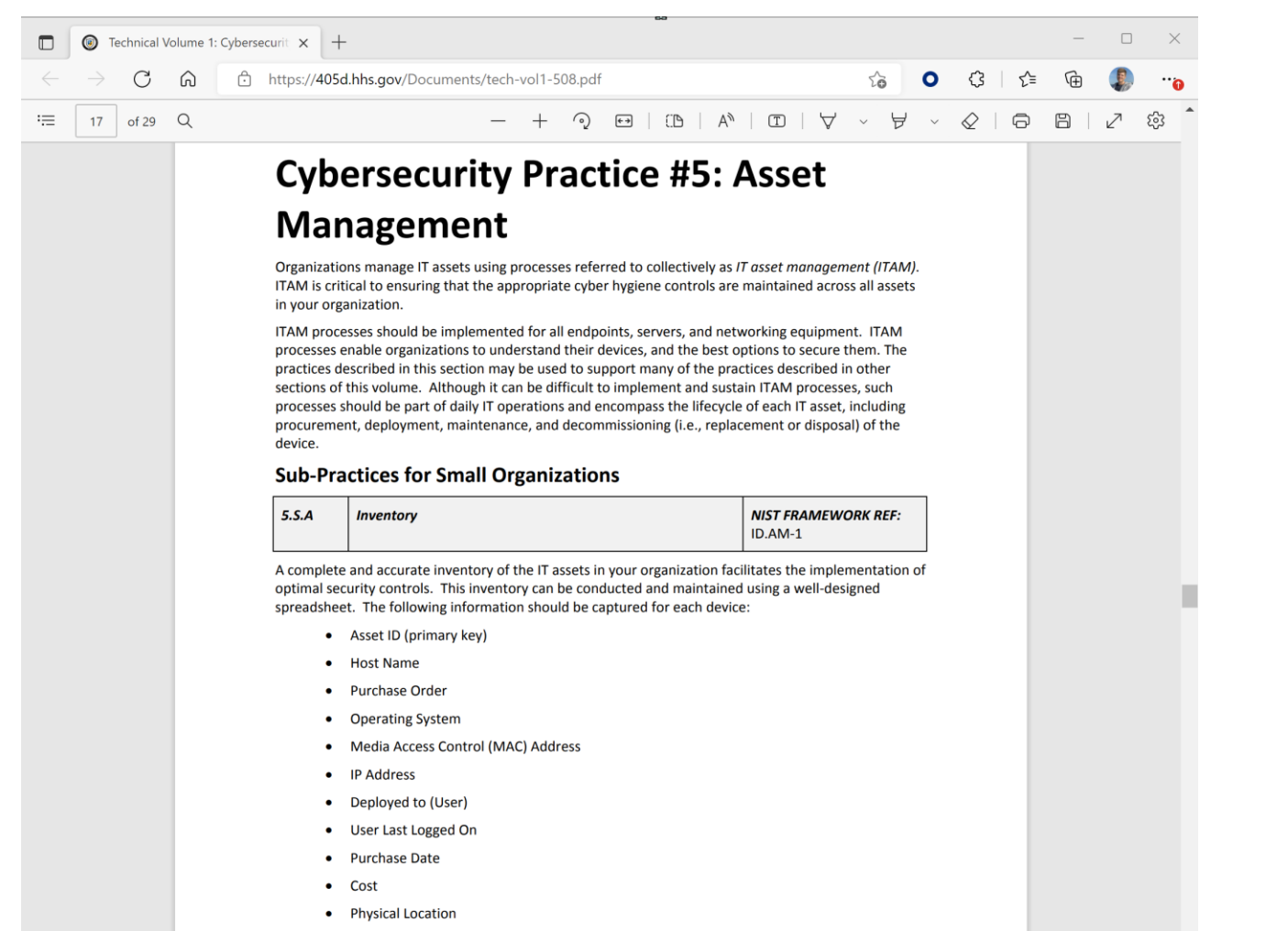

Remember to include all devices owned by your organization, including workstations, laptops, servers, portable drives, mobile devices, tablets, and smart phones.

Cybersecurity Practice #5 gives the user more context about ITAM processes and which types of equipment should be considered.

#### Enhancements – File Association

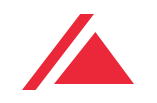

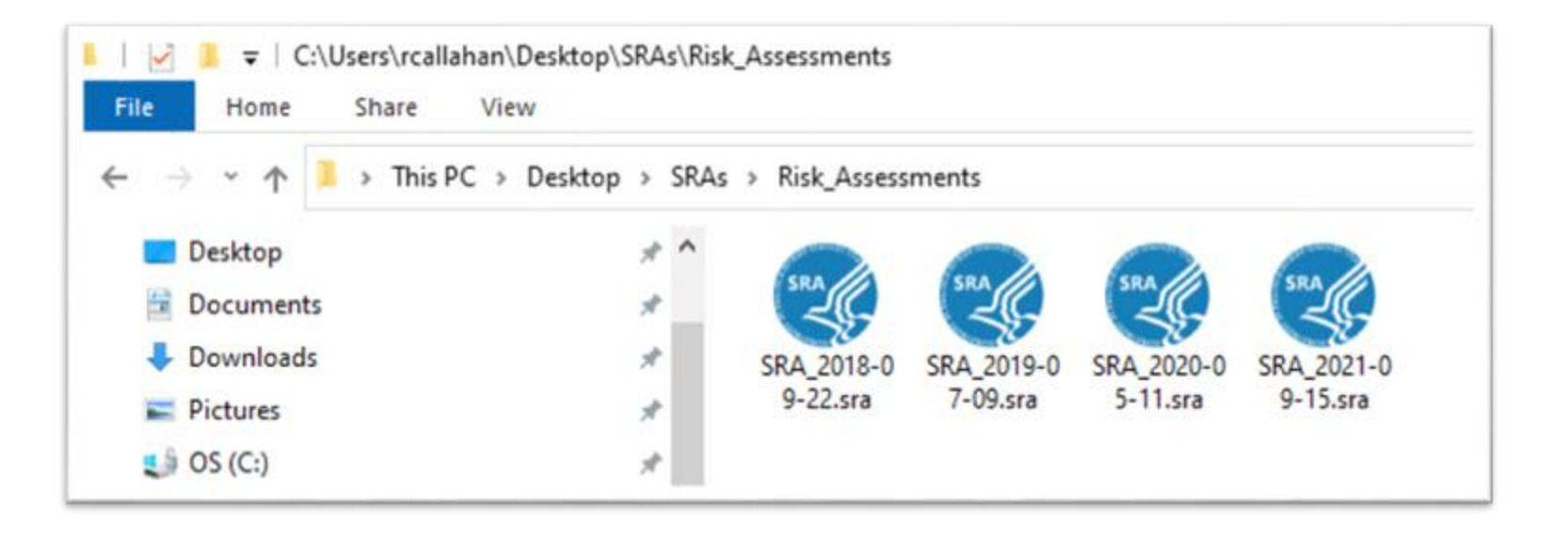

SRA files can now be opened via the Windows file browser with a simple doubleclick.

Users no longer need to manually open the tool to work with their assessment.

#### Conducting a Thorough Assessment

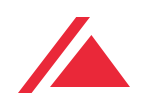

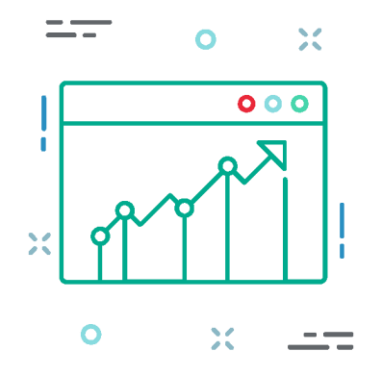

The HIPAA Security Rule's risk analysis requires an accurate and thorough assessment of the potential risks and vulnerabilities to all of the ePHI the organization creates, receives, maintains, or transmits.

- When responding to questions to identify and assess potential risks, organizations should consider how the questions apply throughout its entire enterprise.
- Organizations should take care that its responses reflect an accurate and thorough assessment of the questions presented, and are not merely a clerical exercise to produce a report.
- Responding to questions without considering how the questions apply throughout the organization may result in a risk analysis that is not accurate and thorough as required by the HIPAA Security Rule.

### Question & Answer

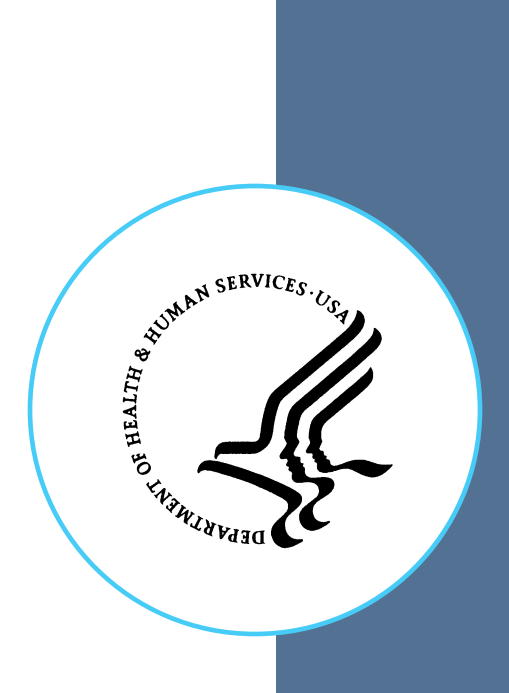

#### Frequent Questions

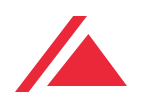

• Where can I stay up to date with news about the SRA Tool?

*OCR Listserv -* [https://www.hhs.gov/hipaa/for-professionals/list-serve/index.html](https://protect-us.mimecast.com/s/7zd5C732JrsqWPnc8QZNQ?domain=hhs.gov)

ONC Email Updates – use "stay connected with ONC" on bottom of the page at HealthIT.gov

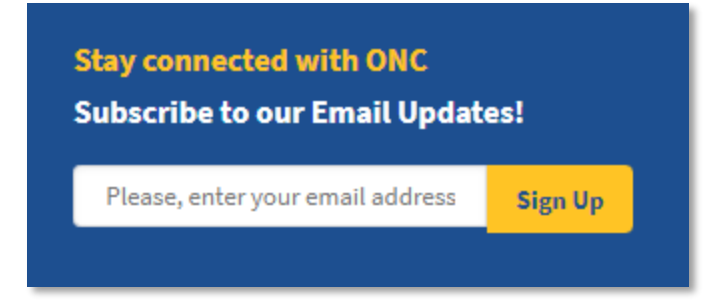

#### Frequent Questions

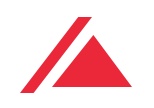

- Will the SRA Tool be made available for MacOS or iOS?
	- *Answer: Not at this time, but it's a frequent request so it may become a priority in the future. The SRA Tool Excel Workbook is a good option for MacOS users.*
- Does the tool support saving to network file share?
	- *Answer: Yes.*
- Can I import an SRA from v3.0 or 3.1 into v3.3 and beyond?
	- *Answer: Yes, anything created by version 3.0+ is compatible, but SRA's from v 2.0 are not compatible.*
- Once an SRA is complete, can you record mitigations inside the tool?
	- *Answer: Documents can be linked to your SRA. There are also notes fields present on each multiple-choice question and in each section summary. We also plan to have a space for notes in the spreadsheet version. Mitigations are not an explicit part of the SRA Tool application but are an important part of the risk assessment process and should be documented.*

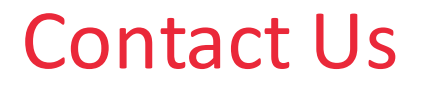

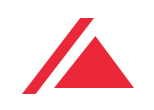

Contact the SRA Tool Helpdesk: Email: [SRAHelpDesk@Altarum.org](mailto:SRAHelpDesk@Altarum.org) Phone: 734-302-4717

Submit SRA Tool Questions via the HealthIT [Feedback Form](https://www.healthit.gov/form/healthit-feedback-form)

#### Additional Information & Resources

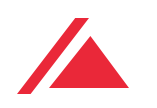

- Visit [HealtIT.gov a](https://www.healthit.gov/)nd the [SRA Tool Download page](https://www.healthit.gov/topic/privacy-security-and-hipaa/security-risk-assessment-tool)
- [SRA Tool User Guide](https://www.healthit.gov/sites/default/files/page/2019-10/SRATv3.1User%20Guide.pdf) on the SRA Tool Download Page
- [Guide to Privacy and Security of Electronic Health](https://www.healthit.gov/sites/default/files/pdf/privacy/privacy-and-security-guide.pdf)  [Information](https://www.healthit.gov/sites/default/files/pdf/privacy/privacy-and-security-guide.pdf)
- [HealthIT Privacy and Security Resources for Providers](https://www.healthit.gov/topic/privacy-security-and-hipaa/health-it-privacy-and-security-resources-providers)

Follow @ONC HealthIT on Twitter for updates on the SRA Tool